**MELSOFT** 

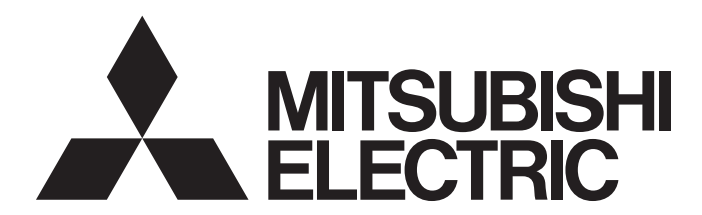

**Engineering Software** 

### CPU Module Logging Configuration Tool Version 1 Operating Manual (MELSEC iQ-R Series)

-SW1DNN-LLUTL-M

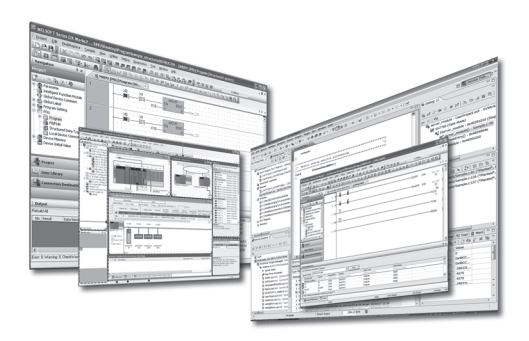

## <span id="page-2-0"></span>**SAFETY PRECAUTIONS**

(Read these precautions before using this product.)

Before using this product, please read this manual carefully and pay full attention to safety to handle the product correctly. If products are used in a different way from that specified by manufacturers, the protection function of the products may not work properly.

The precautions given in this manual are concerned with this product only. For the safety precautions of the programmable controller system, refer to the user's manual for the module used and the MELSEC iQ-R Module Configuration Manual. In this manual, the safety precautions are classified into two levels: " $\bigwedge$  WARNING" and " $\bigwedge$  CAUTION".

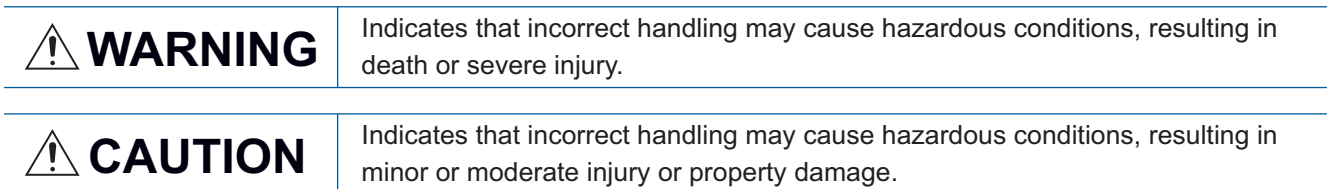

Under some circumstances, failure to observe the precautions given under " / CAUTION" may lead to serious consequences.

Observe the precautions of both levels because they are important for personal and system safety.

Make sure that the end users read this manual and then keep the manual in a safe place for future reference.

### [Security Precautions]

### **WARNING**

● To maintain the security (confidentiality, integrity, and availability) of the programmable controller and the system against unauthorized access, denial-of-service (DoS) attacks, computer viruses, and other cyberattacks from external devices via the network, take appropriate measures such as firewalls, virtual private networks (VPNs), and antivirus solutions.

### <span id="page-3-0"></span>**CONDITIONS OF USE FOR THE PRODUCT**

(1) MELSEC programmable controller ("the PRODUCT") shall be used in conditions;

i) where any problem, fault or failure occurring in the PRODUCT, if any, shall not lead to any major or serious accident; and

ii) where the backup and fail-safe function are systematically or automatically provided outside of the PRODUCT for the case of any problem, fault or failure occurring in the PRODUCT.

(2) The PRODUCT has been designed and manufactured for the purpose of being used in general industries. MITSUBISHI ELECTRIC SHALL HAVE NO RESPONSIBILITY OR LIABILITY (INCLUDING, BUT NOT LIMITED TO ANY AND ALL RESPONSIBILITY OR LIABILITY BASED ON CONTRACT, WARRANTY, TORT, PRODUCT LIABILITY) FOR ANY INJURY OR DEATH TO PERSONS OR LOSS OR DAMAGE TO PROPERTY CAUSED BY the PRODUCT THAT ARE OPERATED OR USED IN APPLICATION NOT INTENDED OR EXCLUDED BY INSTRUCTIONS, PRECAUTIONS, OR WARNING CONTAINED IN MITSUBISHI ELECTRIC USER'S, INSTRUCTION AND/OR SAFETY MANUALS, TECHNICAL BULLETINS AND GUIDELINES FOR the PRODUCT. ("Prohibited Application")

Prohibited Applications include, but not limited to, the use of the PRODUCT in;

- Nuclear Power Plants and any other power plants operated by Power companies, and/or any other cases in which the public could be affected if any problem or fault occurs in the PRODUCT.
- Railway companies or Public service purposes, and/or any other cases in which establishment of a special quality assurance system is required by the Purchaser or End User.
- Aircraft or Aerospace, Medical applications, Train equipment, transport equipment such as Elevator and Escalator, Incineration and Fuel devices, Vehicles, Manned transportation, Equipment for Recreation and Amusement, and Safety devices, handling of Nuclear or Hazardous Materials or Chemicals, Mining and Drilling, and/or other applications where there is a significant risk of injury to the public or property.

Notwithstanding the above restrictions, Mitsubishi Electric may in its sole discretion, authorize use of the PRODUCT in one or more of the Prohibited Applications, provided that the usage of the PRODUCT is limited only for the specific applications agreed to by Mitsubishi Electric and provided further that no special quality assurance or fail-safe, redundant or other safety features which exceed the general specifications of the PRODUCTs are required. For details, please contact the Mitsubishi Electric representative in your region.

(3) Mitsubishi Electric shall have no responsibility or liability for any problems involving programmable controller trouble and system trouble caused by DoS attacks, unauthorized access, computer viruses, and other cyberattacks.

## <span id="page-4-0"></span>**INTRODUCTION**

Thank you for your patronage. We appreciate your purchase of the engineering software, MELSOFT series.

This manual describes the operations of CPU Module Logging Configuration Tool.

Before using this product, please read this manual carefully, and develop familiarity with the functions and performance of CPU Module Logging Configuration Tool to handle the product correctly.

Note that the menu names and operating procedures may differ depending on an operating system in use and its version. When reading this manual, replace the names and procedures with the applicable ones as necessary.

### **CONTENTS**

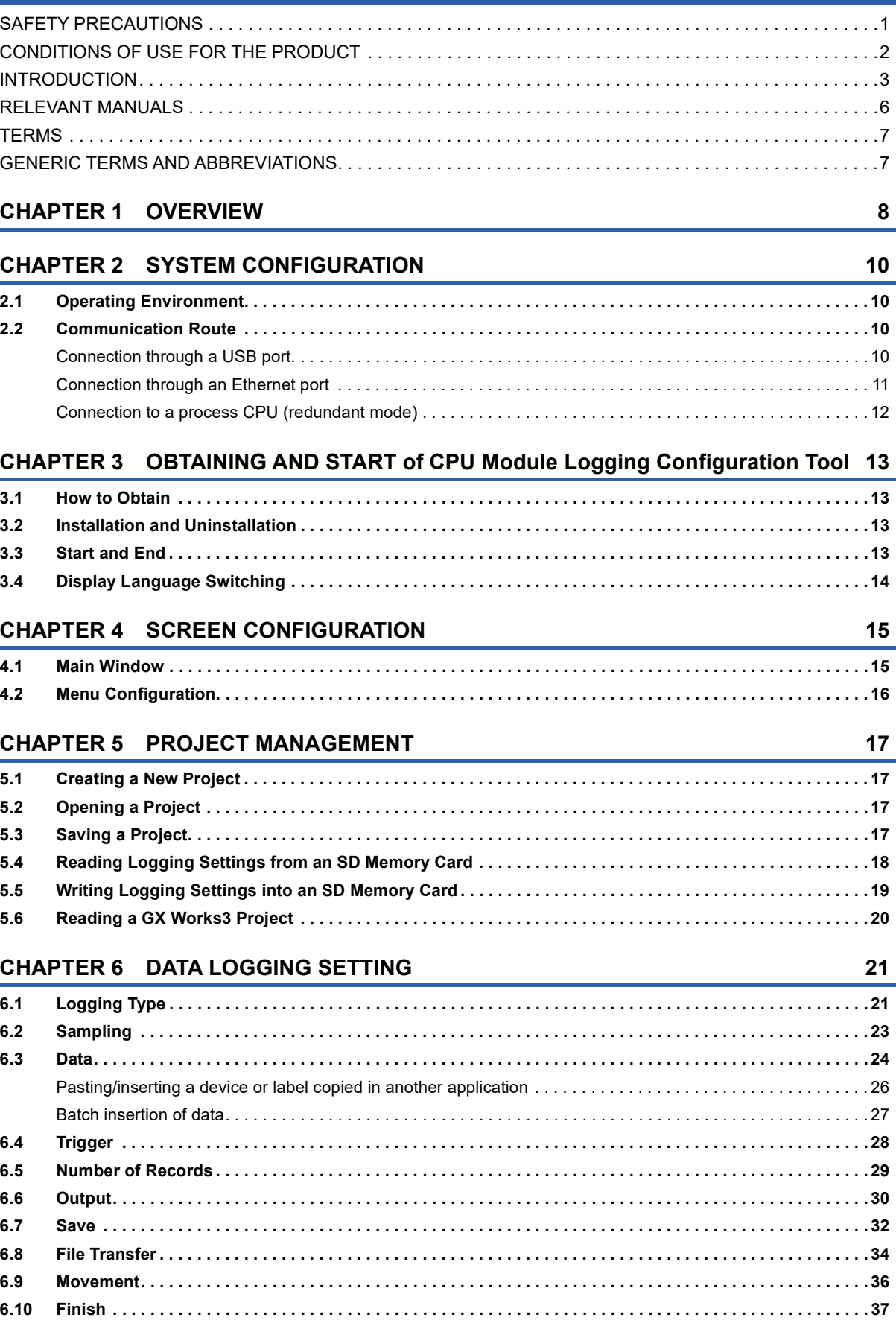

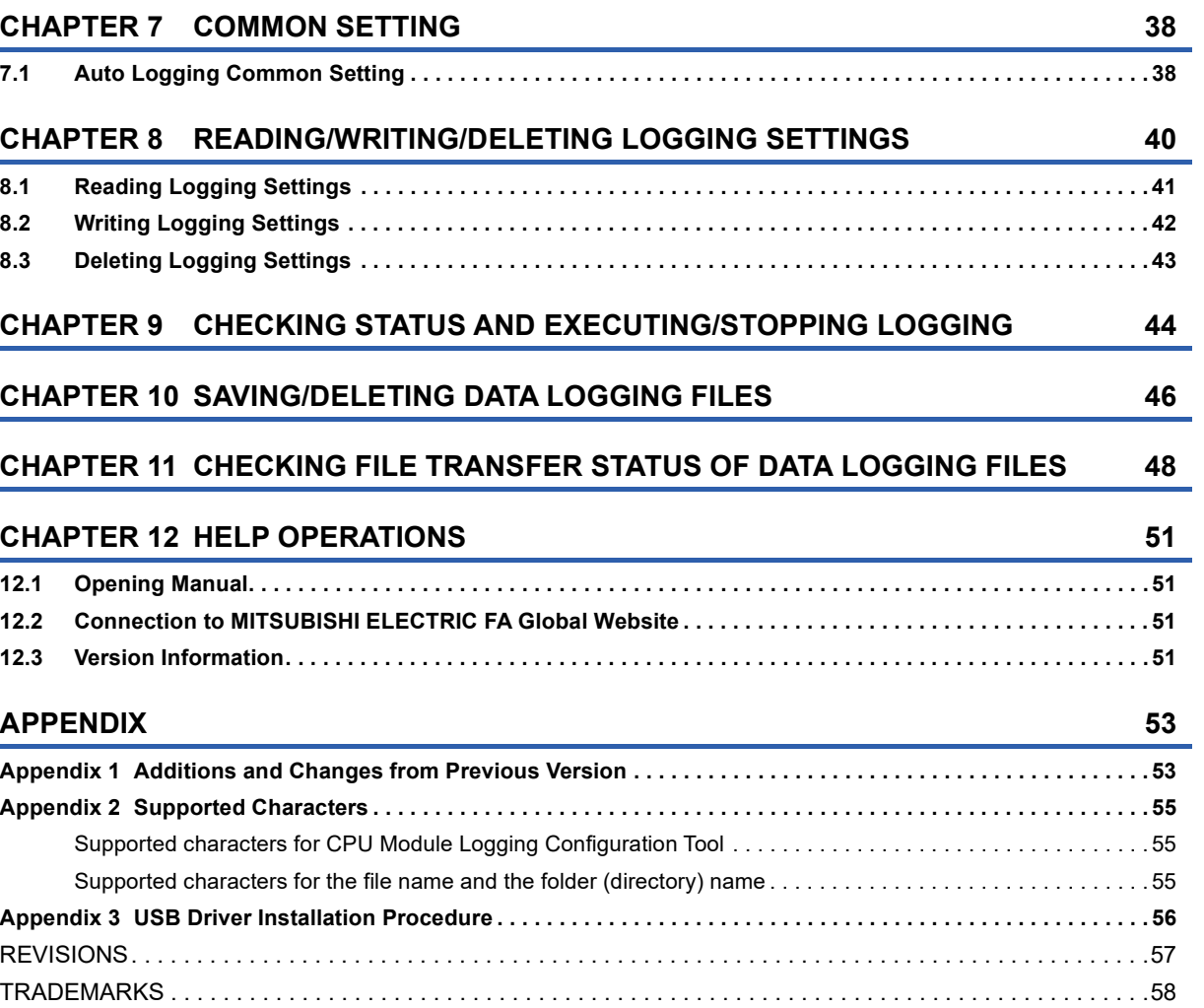

### <span id="page-7-1"></span><span id="page-7-0"></span>**RELEVANT MANUALS**

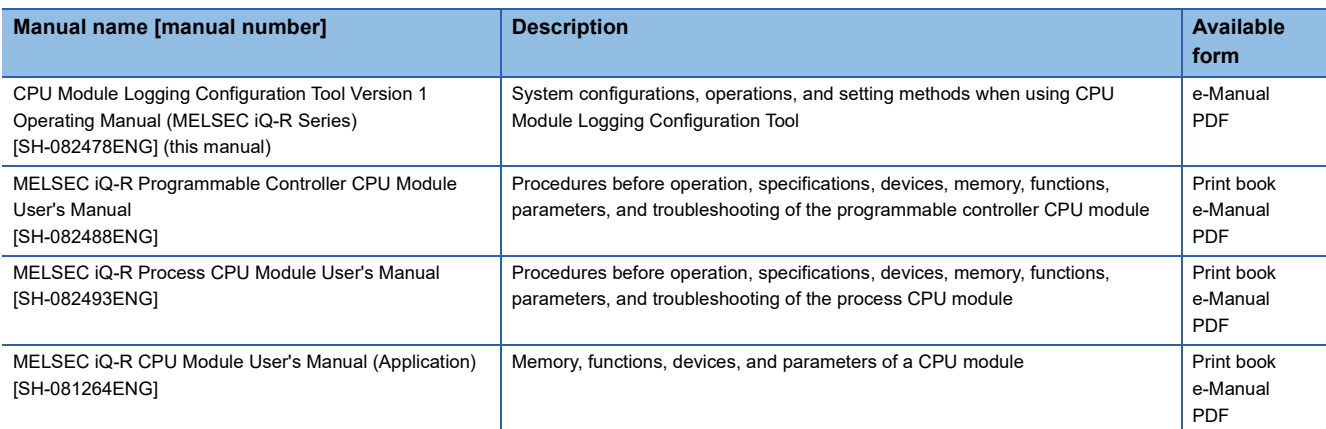

When using a safety CPU module, refer to the following:

MELSEC iQ-R CPU Module User's Manual (Application)

### $Point$

e-Manual refers to the Mitsubishi Electric FA electronic book manuals that can be browsed using a dedicated tool.

e-Manual has the following features:

- Required information can be cross-searched in multiple manuals.
- Other manuals can be accessed from the links in the manual.
- Hardware specifications of each part can be found from the product figures.
- Pages that users often browse can be bookmarked.
- Sample programs can be copied to an engineering tool.

### <span id="page-8-0"></span>**TERMS**

Unless otherwise specified, this manual uses the following terms.

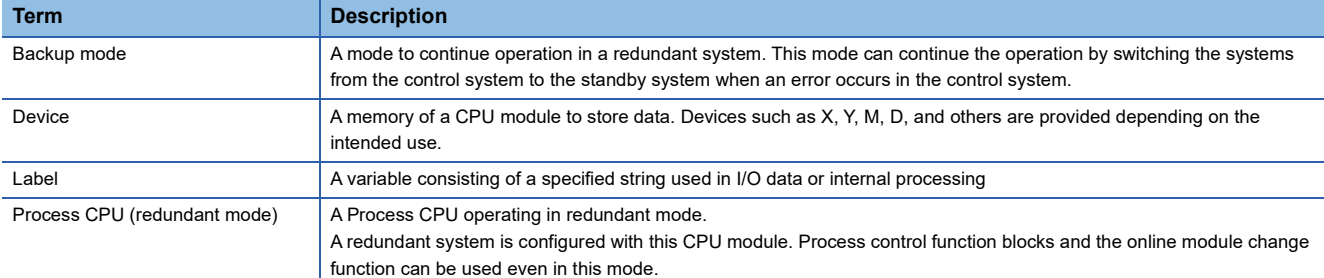

### <span id="page-8-1"></span>**GENERIC TERMS AND ABBREVIATIONS**

Unless otherwise specified, this manual uses the following generic terms and abbreviations.

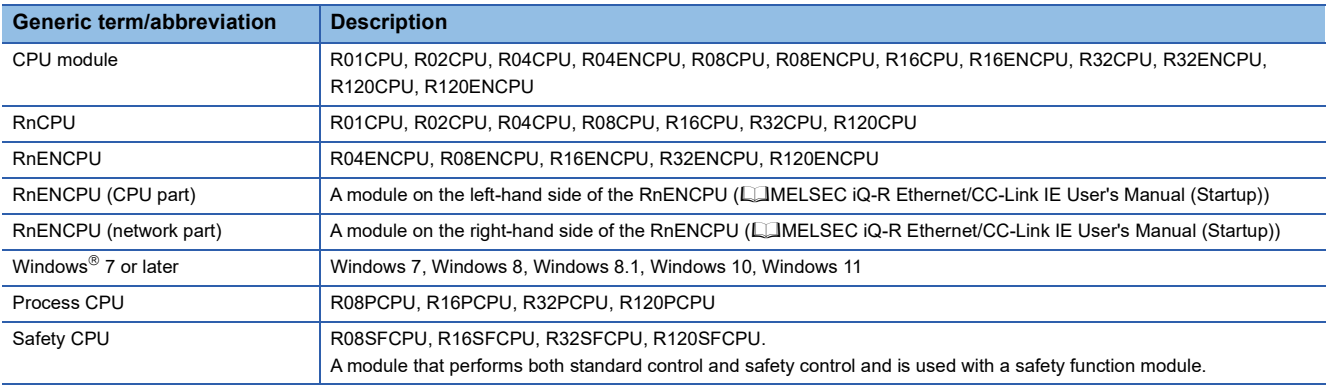

# <span id="page-9-0"></span>**1 OVERVIEW**

CPU Module Logging Configuration Tool is a tool to use the data logging function of a CPU module.

 • Configure the data logging settings such as the logging type, sampling interval, sampling condition, and target data by following the wizard screen.

When transferring data logging files to the FTP server, configure the data logging setting. (Fage 21 DATA LOGGING [SETTING\)](#page-22-2)

- When starting the data logging automatically, configure the auto logging common setting. ( $\sqrt{P}$  Page 38 Auto Logging [Common Setting\)](#page-39-2)
- The data logging can be started or stopped, and a sampled data logging file can be obtained or deleted.

This manual explains the operation methods for the MELSEC iQ-R series.

For the menu configuration of CPU Module Logging Configuration Tool, refer to the following:

[Page 16 Menu Configuration](#page-17-1)

# <span id="page-11-0"></span>**2 SYSTEM CONFIGURATION**

This chapter explains the operating environment and the communication route of CPU Module Logging Configuration Tool.

## <span id="page-11-1"></span>**2.1 Operating Environment**

For details on the operating environment for CPU Module Logging Configuration Tool, refer to following manual which is stored in the installer.

CPU Module Logging Configuration Tool/GX LogViewer Installation Instructions (BCN-P5999-0506)

The above manual is stored in the "Manual" folder which is stored in the same folder as the installer.

### <span id="page-11-2"></span>**2.2 Communication Route**

For the connection methods for a CPU module and a personal computer, refer to the following: ( $\Box$ ) [Page 40 Transfer setup](#page-41-1))

### <span id="page-11-3"></span>**Connection through a USB port**

Connect a CPU module to a personal computer with a USB cable. The following types of USB cables can be used:

- USB cable (USB A type USB miniB type)
- USB cable (USB B type USB miniB type)

#### Restriction<sup>(17</sup>

Only one CPU module can be connected to a personal computer at the same time. The following connection configurations are prohibited.

• Connection to multiple CPU modules from a personal computer with multiple USB ports

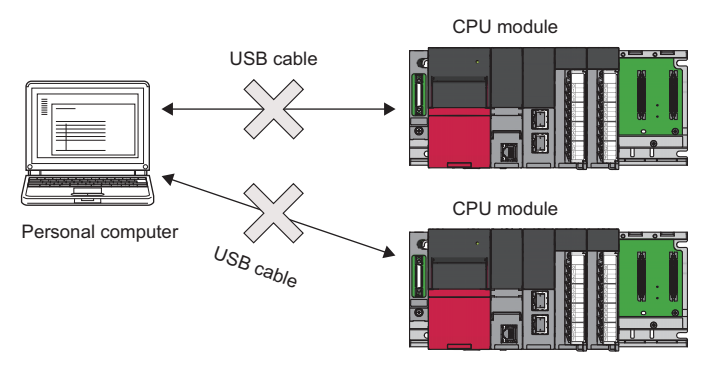

• Connection to multiple CPU modules via a USB hub

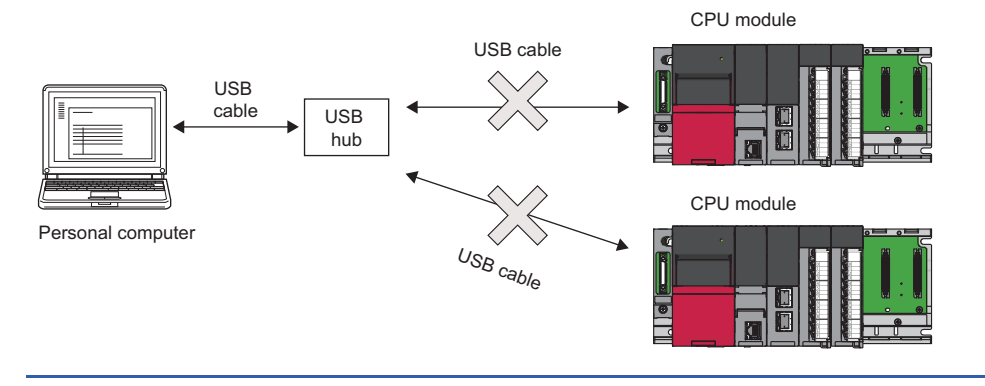

### <span id="page-12-0"></span>**Connection through an Ethernet port**

#### • Connection via a hub

Connect a CPU module via a hub to a personal computer on the same local network.\*1 Note that the IP address of the CPU module needs to be specified. In addition, set the same network address as the CPU module in the network settings of the personal computer.

\*1 For an RnENCPU, use the Ethernet port of the RnENCPU (CPU part) to connect to the personal computer. An Ethernet port of the RnENCPU (network part) cannot be used for this connection.

Restriction<sup>(17</sup>)

Connection can be established with a LAN cable only. Connection via the Internet is not available.

#### • Direct connection

A CPU module can be directly connected to a personal computer on a 1:1 basis with an Ethernet cable (crossover cable) without a hub.<sup>\*2</sup> Note that specifying the IP address of the CPU module is not required. (Broadcast is used.)

\*2 For an RnENCPU, use the Ethernet port of the RnENCPU (CPU part) to connect to the personal computer. An Ethernet port of the RnENCPU (network part) cannot be used for this connection.

#### **Considerations for Ethernet connection**

- Do not directly connect to a personal computer via LAN line. Load imposed on the LAN line adversely affects communications by other devices.
- Do not configure the direct connection settings when connecting a CPU module to a personal computer via a hub on a 1:1 basis.
- If the following conditions are satisfied, communication by direct connection may not be available. In that case, review the settings of the module and the personal computer.

### **Ex.**

When all the bits of the CPU module-side IP address corresponding to the '0' parts of the personal computer-side subnet mask are ON or OFF

CPU module-side IP address: 64.64.255.255

Personal computer-side IP address: 64.64.1.1

Personal computer-side subnet mask: 255.255.0.0

### **Ex.**

When all the bits of the CPU module-side IP address corresponding to the host address of each class of the personal computer-side IP address are ON or OFF\*1\*2

CPU module-side IP address: 64.64.255.255

Personal computer-side IP address: 192.168.0.1

Personal computer-side subnet mask: 255.255.0.0

\*1 The IP address for each class is as follows:

- Class A: 0.x.x.x to 127.x.x.x
- Class B: 128.x.x.x to 191.x.x.x
- Class C: 192.x.x.x to 223.x.x.x
- \*2 The host address for each class is 0 part in the following addresses:
	- Class A: 255.0.0.0
	- Class B: 255.255.0.0
	- Class C: 255.255.255.0

### **Ex.**

When the CPU module-side IP address is automatically obtained through DHCP

- Disable Windows firewall setting, if enabled.
- Do not configure the direct connection settings in a configuration in which multiple IP addresses are enabled at the same time as shown below.
- An IP address is assigned to each Ethernet port (network device) of a personal computer with multiple Ethernet ports.
- A wireless LAN setting is enabled in addition to an Ethernet port of a personal computer.
- Multiple IP addresses are assigned to a single Ethernet port of a personal computer.

### <span id="page-13-0"></span>**Connection to a process CPU (redundant mode)**

When connecting to a process CPU (redundant mode), select the checkbox of "Connect to RnPCPU (Redundant Mode)" and select a target connection system for "Transfer Setup System."

## <span id="page-14-0"></span>**3 OBTAINING AND START of CPU Module Logging Configuration Tool**

### <span id="page-14-1"></span>**3.1 How to Obtain**

### **In Japan**

CPU Module Logging Configuration Tool can be downloaded from the Mitsubishi Electric FA website.

www.MitsubishiElectric.co.jp/fa

For downloading CPU Module Logging Configuration Tool, please register for a free membership on the Mitsubishi Electric FA website in advance.

### **In other countries**

For the information on how to obtain CPU Module Logging Configuration Tool, please contact your local Mitsubishi Electric sales office or representative.

### <span id="page-14-2"></span>**3.2 Installation and Uninstallation**

For the installation/uninstallation procedure of CPU Module Logging Configuration Tool, refer to the following: CPU Module Logging Configuration Tool/GX LogViewer Installation Instructions (BCN-P5999-0506) The above manual is stored in the "Manual" folder which is stored in the same folder as the installer.

### <span id="page-14-3"></span>**3.3 Start and End**

This section explains the operation methods for starting and ending CPU Module Logging Configuration Tool.

### **Start**

The following shows the three methods to start CPU Module Logging Configuration Tool.

#### ■ **Starting from the Windows Start menu**

Start CPU Module Logging Configuration Tool from "MELSOFT" in Windows Start.

#### ■ **Starting from GX Works3**

After GX Works3 is started, CPU Module Logging Configuration Tool can be started by the following operation.

• Select  $[Tool] \Rightarrow [Logging Configuration Tool]$ .

It is started with the information (connection target device, connection target specification/connection target setting, and display language) of the GX Works3 project.

#### ■ **Starting from GX LogViewer**

Refer to the following:

GX LogViewer Version 1 Operating Manual

 $Point P$ 

If an error message appears when starting CPU Module Logging Configuration Tool, start it with the administrator authority.

#### **End**

### Operating procedure

Select [Project]  $\Rightarrow$  [Exit].

**3**

## <span id="page-15-0"></span>**3.4 Display Language Switching**

CPU Module Logging Configuration Tool supports multiple languages, and therefore the display language such as one on the menu can be switched on a personal computer.<sup>\*1</sup>

\*1 For CPU Module Logging Configuration Tool with the version "1.46Y" or later

### Operating procedure

Select [View]  $\Leftrightarrow$  [Switch Display Language].

#### **Precautions**

If the display language differs from the one for the operating system, displayed texts may get cut.

### <span id="page-16-1"></span><span id="page-16-0"></span>**4.1 Main Window**

This section explains the screen configuration when starting CPU Module Logging Configuration Tool.

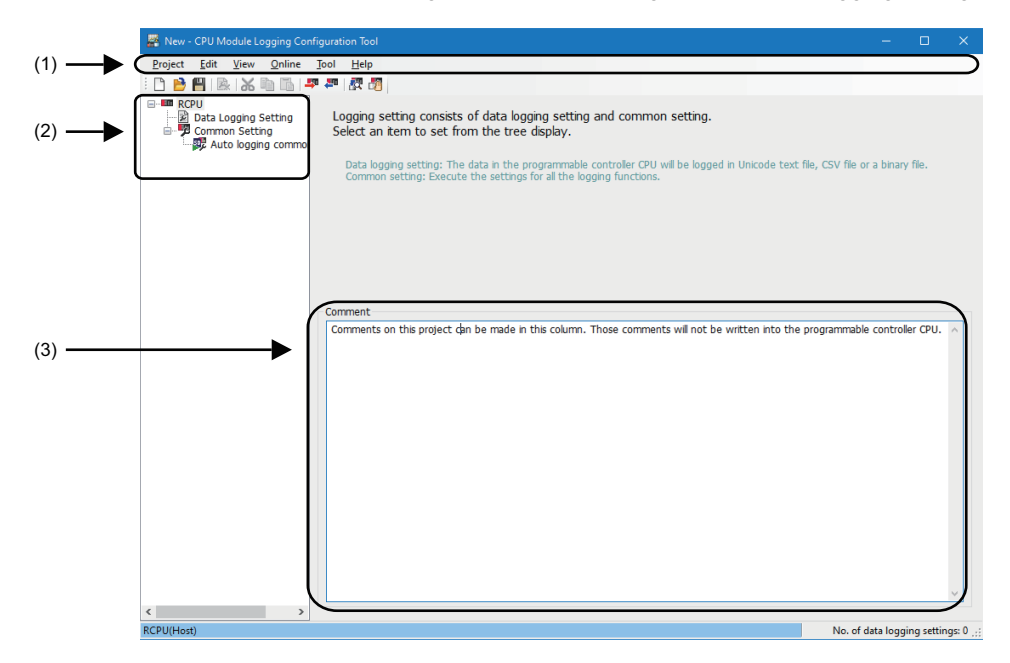

### Displayed items

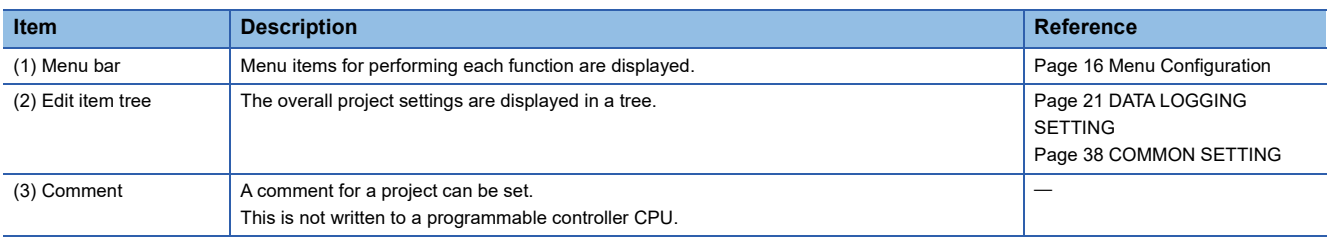

### <span id="page-17-1"></span><span id="page-17-0"></span>**4.2 Menu Configuration**

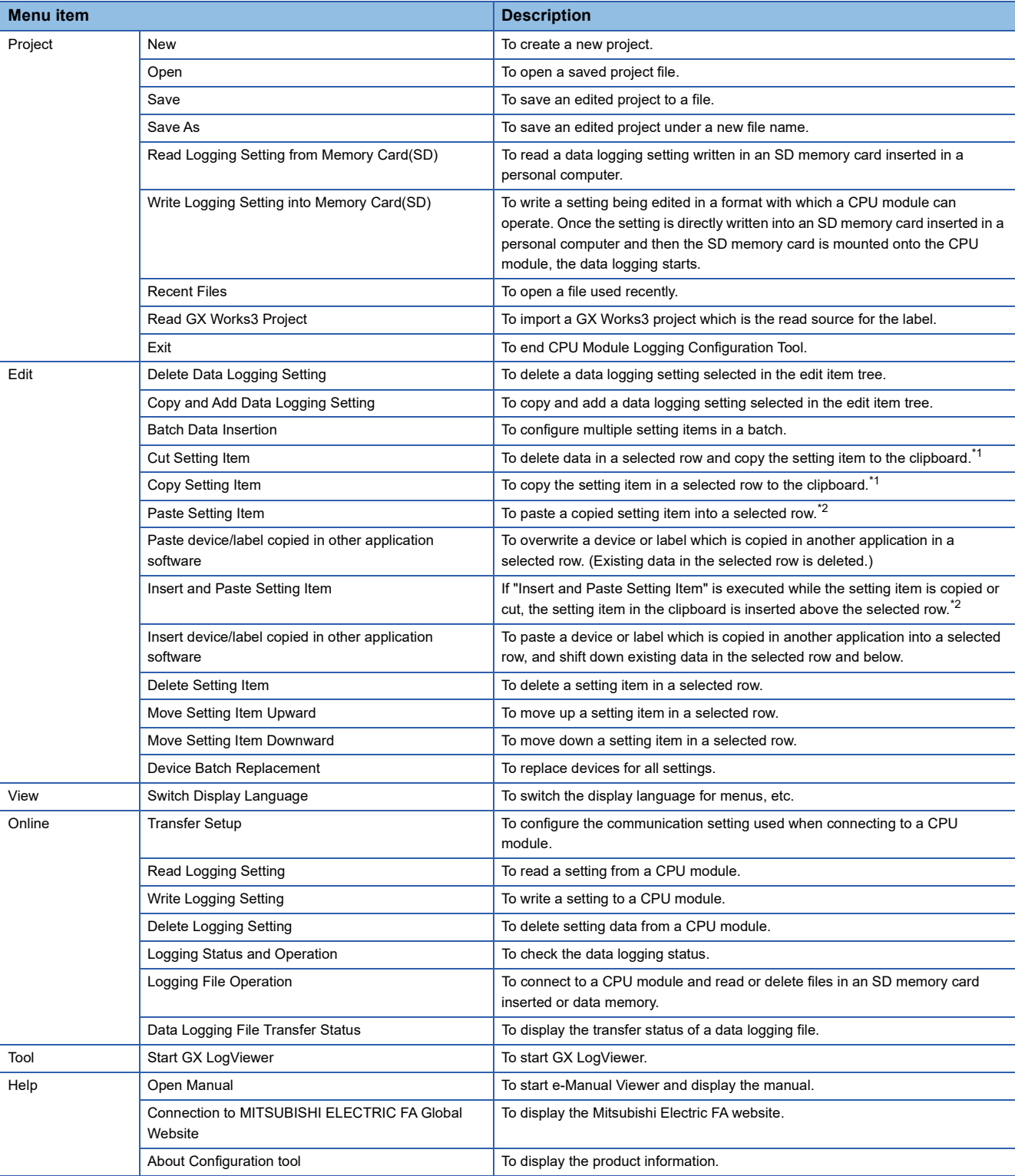

The following table shows the menu configuration of CPU Module Logging Configuration Tool.

<span id="page-17-2"></span>\*1 Once the setting item is copied or cut, the copied state will not be canceled even when the setting item is edited or the screen is transitioned. Pasting will be possible as long as the copied data exists in the clipboard.

<span id="page-17-3"></span>\*2 A setting item which is copied in another application (such as a watch window of GX Works3 or GX Works2, a spreadsheet, and a text editor) can also be pasted.

# <span id="page-18-0"></span>**5 PROJECT MANAGEMENT**

This chapter shows the operations to create and save a project, and read from or write to an SD memory card.

### <span id="page-18-1"></span>**5.1 Creating a New Project**

Create a new project.

#### **Window**

Select [Project]  $\Rightarrow$  [New].

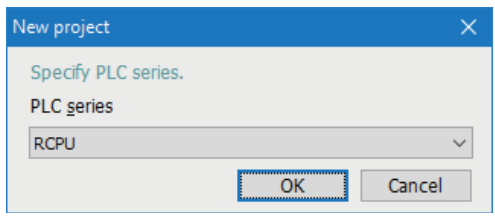

### Operating procedure

Select "RCPU," and click the [OK] button.

### <span id="page-18-2"></span>**5.2 Opening a Project**

Open a stored project file.

Operating procedure

Select [Project]  $\Rightarrow$  [Open].

### <span id="page-18-3"></span>**5.3 Saving a Project**

### **Overwriting**

Save an edited project to a file.

#### Operating procedure

Select [Project]  $\Rightarrow$  [Save].

### **Saving under a new file name**

Save an edited project under a new file name.

### Operating procedure

Select [Project]  $\Rightarrow$  [Save As].

### <span id="page-19-0"></span>**5.4 Reading Logging Settings from an SD Memory Card**

The following window is used to read the data logging setting written in an SD memory card inserted in a personal computer. Insert the SD memory card in the personal computer in advance.

#### **Window**

Select [Project]  $\Rightarrow$  [Read Logging Setting from Memory Card(SD)].

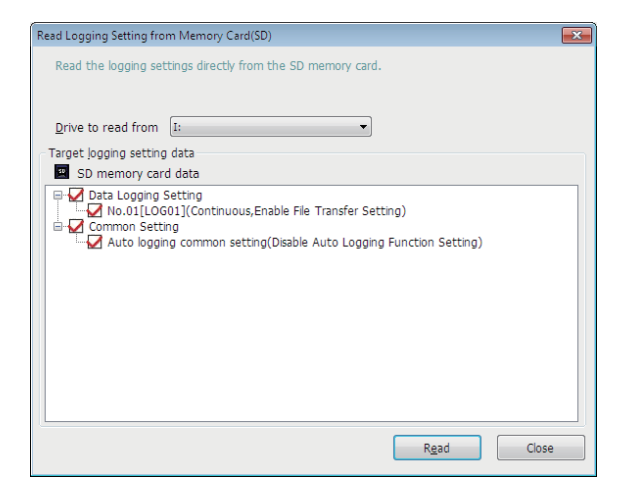

#### Operating procedure

- *1.* Select the drive in which the data to be read is stored for "Drive to read from."
- *2.* Select the checkbox of the data to be read.
- *3.* Click the [Read] button.

### $Point$ <sup> $\circ$ </sup>

 • Any existing data (data logging setting with the same setting number or common setting) on the target is overwritten.

• The PLC series of the setting data in the SD memory card must be "RCPU."

### <span id="page-20-0"></span>**5.5 Writing Logging Settings into an SD Memory Card**

The following window is used to write the settings being edited in a format with which the CPU module can operate. Once the settings are directly written to an SD memory card inserted in a personal computer and then the SD memory card is inserted in the CPU module, the data logging starts. (Auto logging)

For details on the auto logging function of a CPU module, refer to "Auto Logging" in the manual for the CPU module used. *<b>[RELEVANT MANUALS](#page-7-1)* 

Insert the SD memory card in the personal computer in advance.

#### **Window**

Select [Project]  $\Rightarrow$  [Write Logging Setting into Memory Card(SD)].

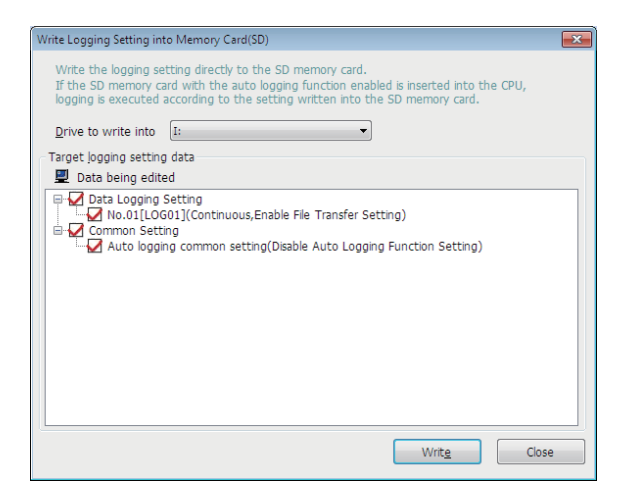

#### Operating procedure

- *1.* Select the drive in which the data to be written is stored for "Drive to write into."
- *2.* Select the checkbox of the data to be written.
- *3.* Click the [Write] button.

### $Point<sup>9</sup>$

Any existing data (data logging setting with the same setting number or common setting) on the target is overwritten.

## <span id="page-21-0"></span>**5.6 Reading a GX Works3 Project**

The following window is used to import a GX Works3 project which is the read source for the label.

#### **Window**

Select [Project]  $\Rightarrow$  [Read GX Works3 Project].

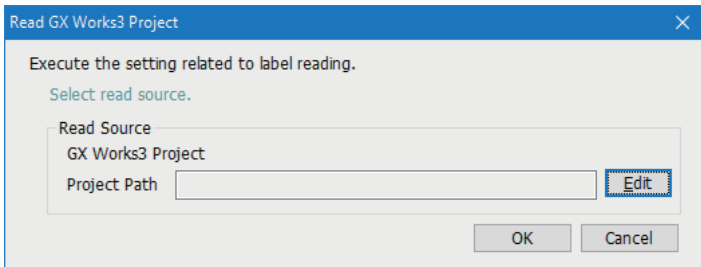

#### Operating procedure

*1.* Click the [Edit] button, and select a project which is the read source.

The full path of the read source project is displayed in "Project Path." When no project is read, this field is blank.

*2.* Click the [OK] button.

# <span id="page-22-2"></span><span id="page-22-0"></span>**6 DATA LOGGING SETTING**

This chapter shows the operations to configure the required settings in the wizard format for using the data logging function of a CPU module.

For details on the data logging function of a CPU module, refer to "DATA LOGGING FUNCTION" in the manual for the CPU module used.

*<b>E* [RELEVANT MANUALS](#page-7-1)

#### **Operating procedure**

Select [RCPU]  $\Rightarrow$  [Data Logging Setting] in the edit item tree, and click the [Edit] button.

### <span id="page-22-1"></span>**6.1 Logging Type**

The following window is used to set the data logging type, file format, storage destination of the data logging file, and target data (device or label) of data logging.

### **Window**

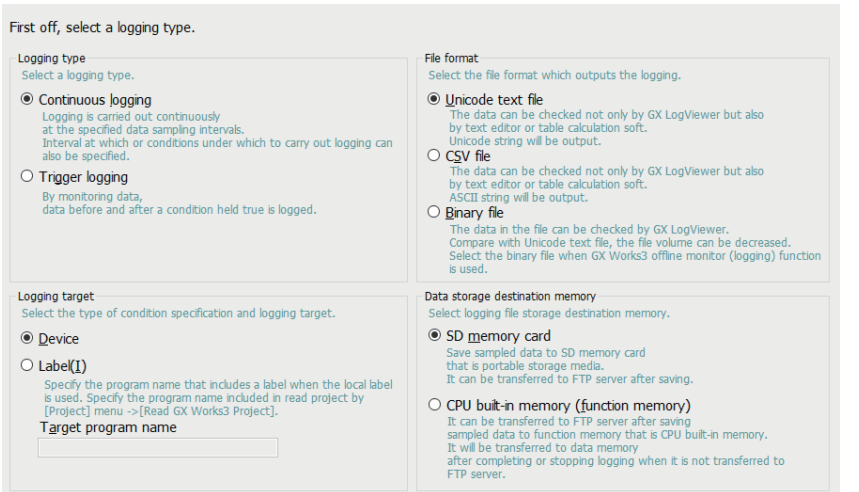

### Displayed items

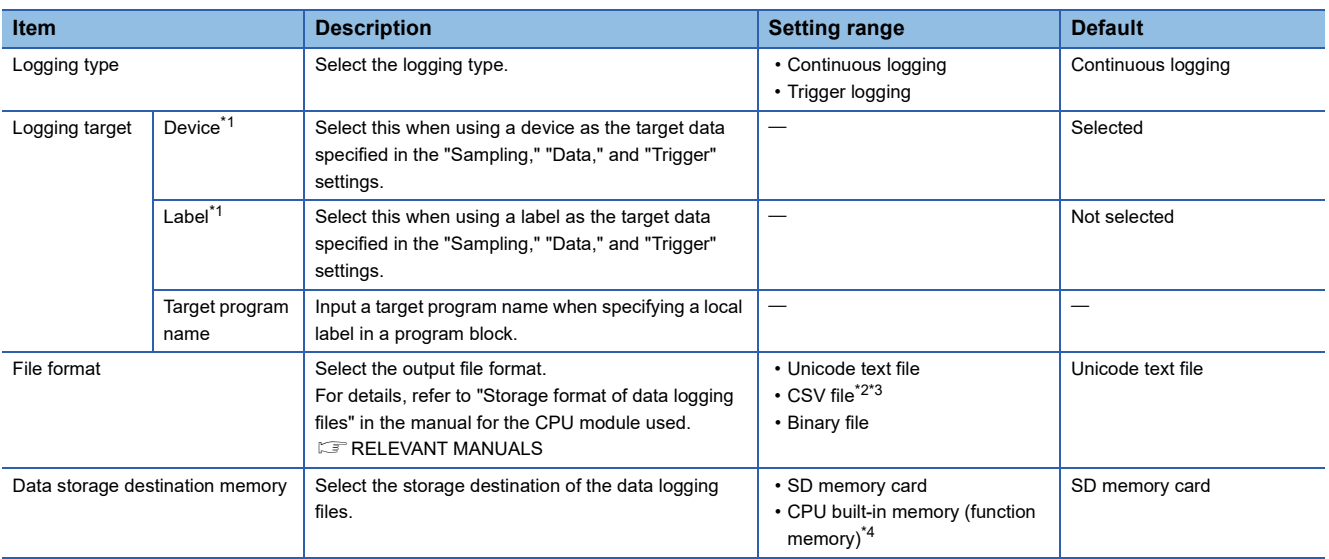

<span id="page-22-3"></span>\*1 When specifying a local device and a label as the logging target, check the module type and the firmware version of a supported CPU module.

For details on the firmware version, refer to "Added and Enhanced Functions" in the manual for the CPU module used.

*CF* [RELEVANT MANUALS](#page-7-1)

<span id="page-23-0"></span>\*2 When setting the file format to the CSV file format, check the firmware version of the CPU module and the version of CPU Module Logging Configuration Tool ( $\subset$  [Page 53 Additions and Changes from Previous Version\)](#page-54-2). For details on the firmware version, refer to "Added and Enhanced Functions" in the manual for the CPU module used. *<b>[RELEVANT MANUALS](#page-7-1)* 

- <span id="page-23-1"></span>\*3 If the data name (device/label name), device comment, or program name contains characters that cannot be converted to ASCII (Shift-JIS), the relevant data is output as a single-byte period (.).
- <span id="page-23-2"></span>\*4 When specifying the CPU built-in memory (function memory) as the data storage destination memory, check the firmware version of a supported CPU module.

For details on the firmware version, refer to "Added and Enhanced Functions" in the manual for the CPU module used. **EF [RELEVANT MANUALS](#page-7-1)** 

## <span id="page-24-0"></span>**6.2 Sampling**

The following window is used to configure the sampling interval and sampling start conditions.

#### **Window**

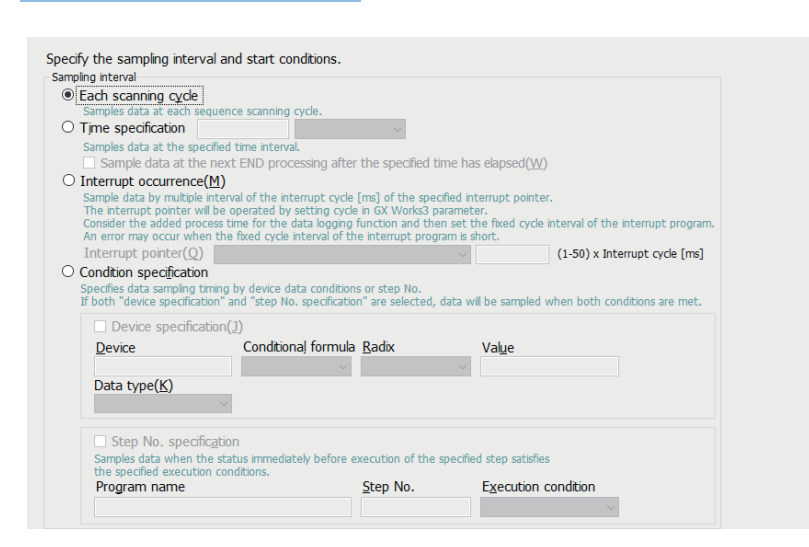

### Displayed items

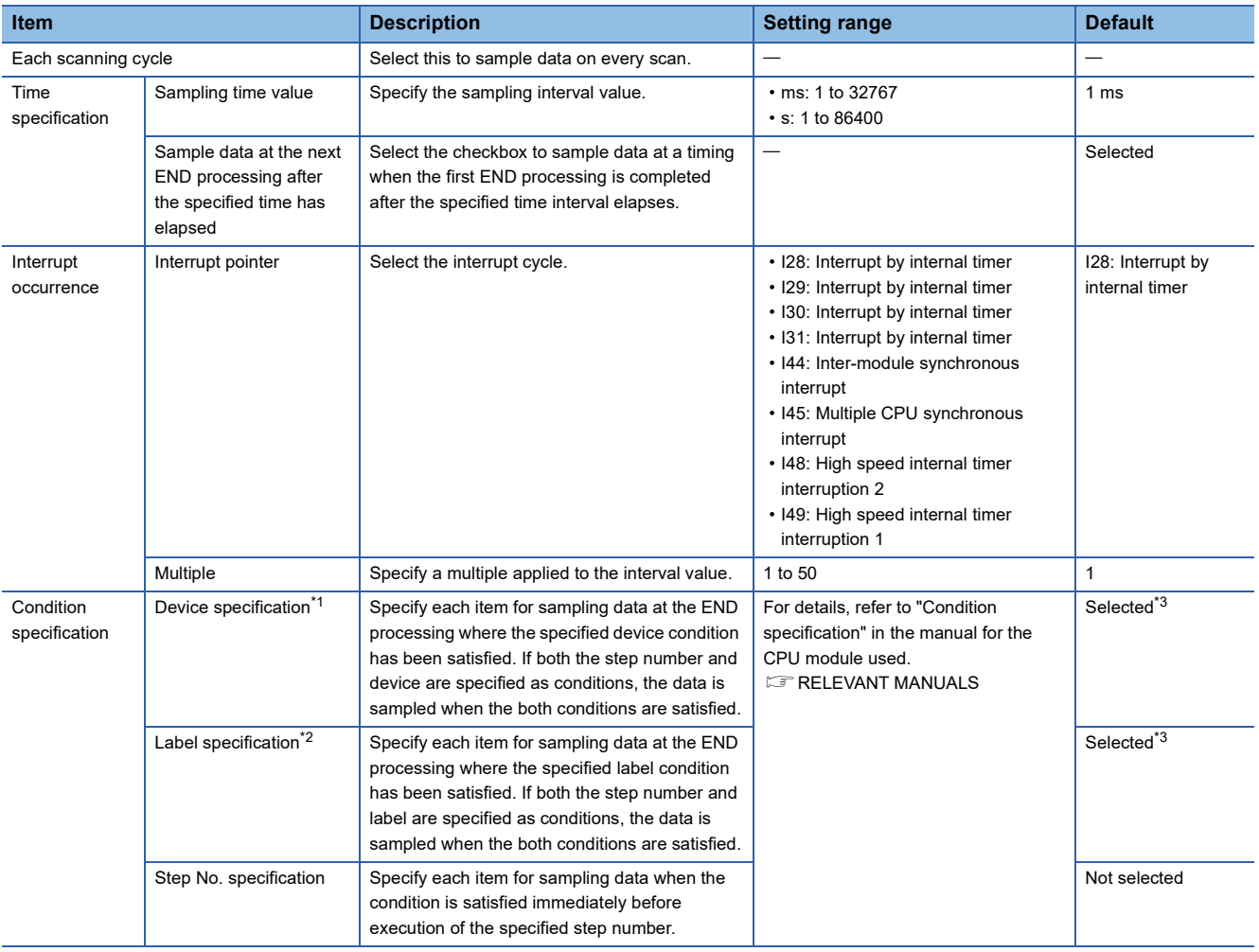

<span id="page-24-1"></span>\*1 Displayed when "Device" is specified as "Logging target" in the "Logging type" screen.

<span id="page-24-3"></span>\*2 Displayed when "Label" is specified as "Logging target" in the "Logging type" screen.

<span id="page-24-2"></span>\*3 The default of "Device specification" or "Label specification" when "Condition specification" is selected

## <span id="page-25-0"></span>**6.3 Data**

The following window is used to set the target data to be sampled.

### $Point<sup>0</sup>$

- To paste a device/label which is copied in another application (such as a watch window of GX Works3 or GX Works2, a spreadsheet, or a text editor), use "Paste device/label copied in other application software" or "Insert device/label copied in other application software." (Figma Page 26 Pasting/inserting a device or label [copied in another application](#page-27-0)).
- To insert a block of data into the data list all at once, use "Batch Data Insertion." ( $\Box$  Page 27 Batch [insertion of data\)](#page-28-0)

#### Window

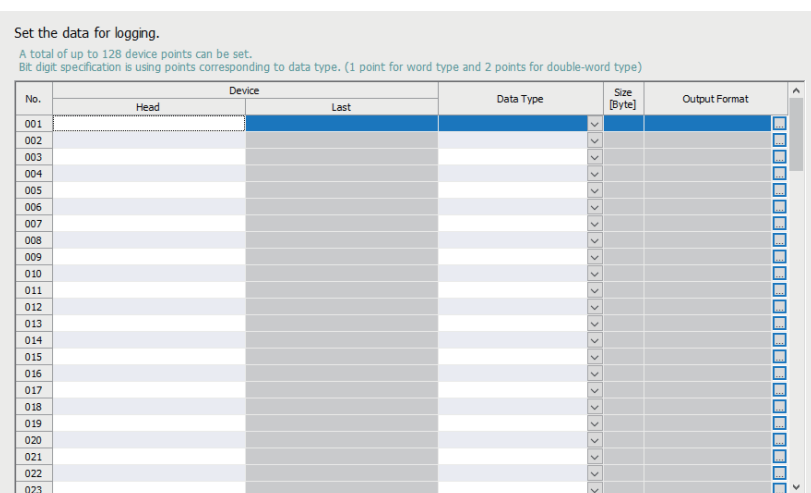

### Displayed items

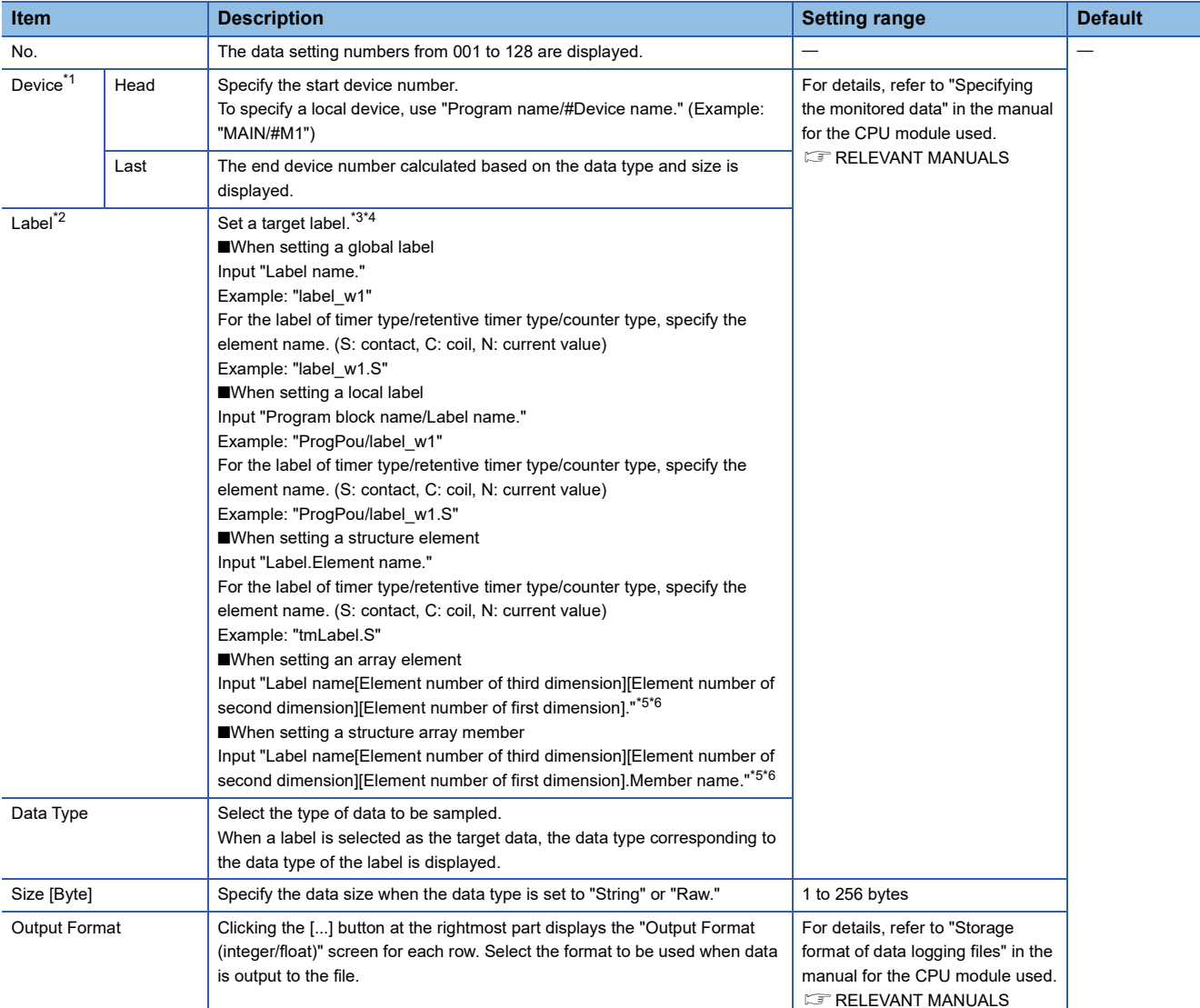

<span id="page-26-0"></span>\*1 Displayed when "Device" is specified as "Logging target" in the "Logging type" screen.

<span id="page-26-1"></span>\*2 Displayed when "Label" is specified as "Logging target" in the "Logging type" screen.

- <span id="page-26-2"></span>\*3 When the input label name is valid, it is used as it is. Therefore, the case may differ between the label name defined in GX Works3 and the label name displayed in the screen.
- <span id="page-26-3"></span>\*4 The label that cannot be watched in GX Works3 cannot be set.
- <span id="page-26-4"></span>\*5 If an array element is not specified, it is handled as the start of the array ([0]). (Example: When "bLabel1[0..9]" exists and "bLabel1" is input, it is handled as "bLabel1[0].")
- <span id="page-26-5"></span>\*6 If the input array is out of the range, an undefined value is specified.

 $Point$ 

In CPU Module Logging Configuration Tool with the version earlier than "1.100E," the link direct device areas exceeding the following points cannot be specified.

• JOSB/JOSW: 512 points, JOX/JOY: 16K points, JOS: 32K points, JOW: 128K points

To perform the data logging for areas exceeding the above points, refresh those areas to the CPU module first and perform the data logging to the refreshed device areas.

For the CPU modules and firmware versions that support the areas exceeding the above points, refer to "Added and Enhanced Functions" in the manual for the CPU module used.

*<b>[RELEVANT MANUALS](#page-7-1)* 

In CPU Module Logging Configuration Tool with the version "1.100E" or later, the link direct device areas exceeding the above points can be specified.

### <span id="page-27-0"></span>**Pasting/inserting a device or label copied in another application**

A device or label which is copied in another application (such as a watch window of GX Works3 or GX Works2, a spreadsheet, or a text editor) can be pasted into a selected row in the "Data" setting screen.

### Operating procedure

In the "Data" setting screen, select a row where copied data is to be pasted, and select the item from the right-click menu.

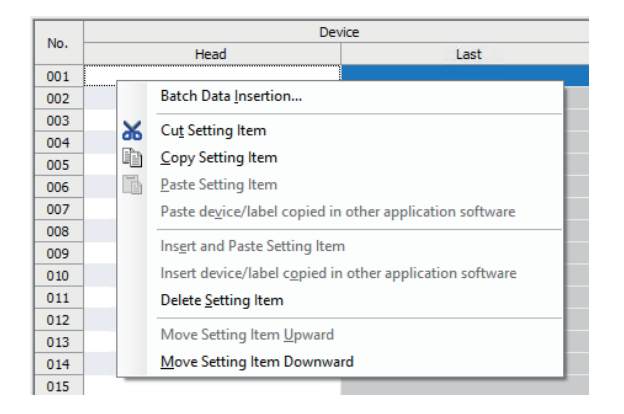

 $Point$ 

The shortcut key for "Paste device/label copied in other application software" is " $\boxed{\text{Ctrl}}$  + $\boxed{\text{Shift}}$ ." Note that this shortcut key is valid only when the "Head" column under "Device" or "Label" column is selected.

### **Operation details**

The following table shows the operation details of pasting and inserting.

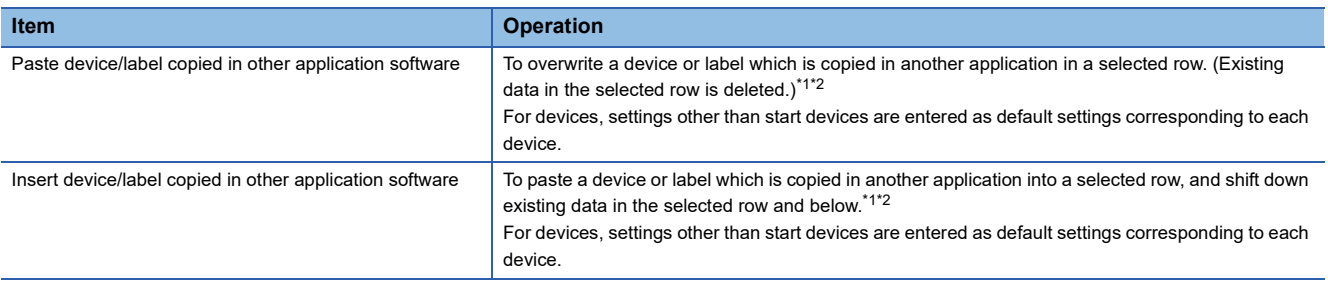

<span id="page-27-1"></span>\*1 Strings of each row in the clipboard which are from the start to the newline or the first tab delimited are pasted or inserted.

<span id="page-27-2"></span>\*2 If a copied string is invalid as a device/label, it cannot be pasted or inserted.

### <span id="page-28-0"></span>**Batch insertion of data**

The following window is used to insert data into the data list at once. Data is inserted into blank rows in the list of the "Data" setting screen in order from the top (when a setting already exists in the target insertion row, the row is skipped without overwriting it).

#### **Window**

Select [Edit]  $\Rightarrow$  [Batch Data Insertion].

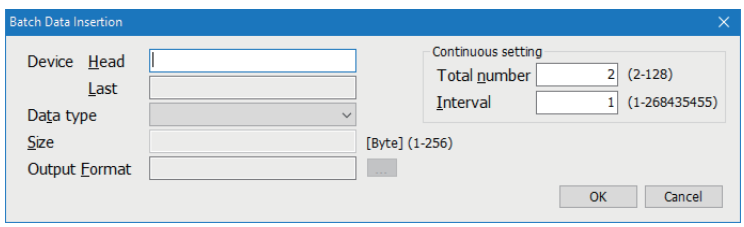

### Operating procedure

Set each item and click the [OK] button.

### Displayed items

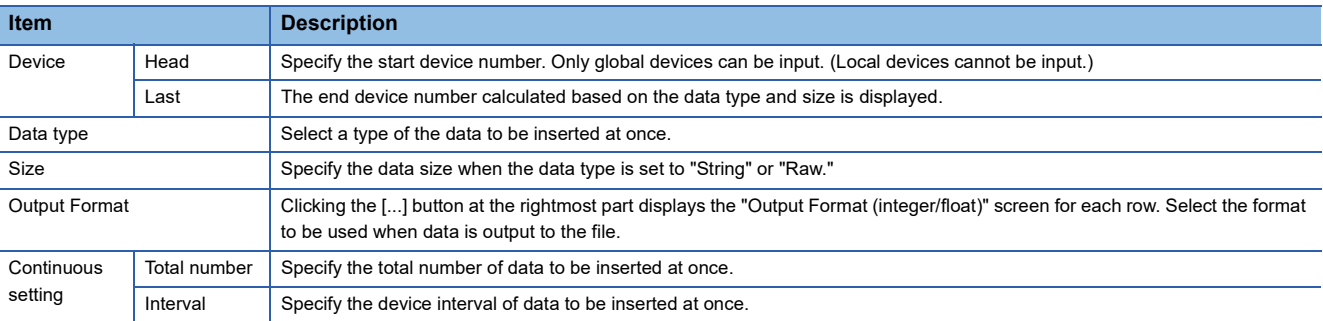

## <span id="page-29-0"></span>**6.4 Trigger**

The following window is used to specify the trigger condition when the trigger logging is selected.

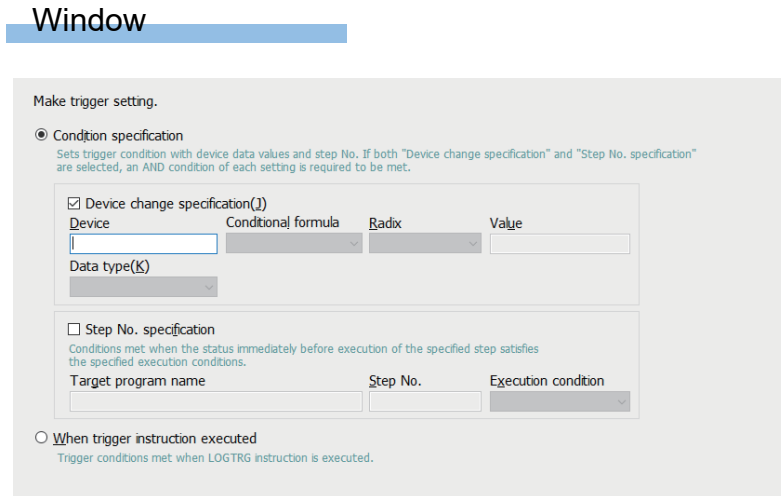

### Displayed items

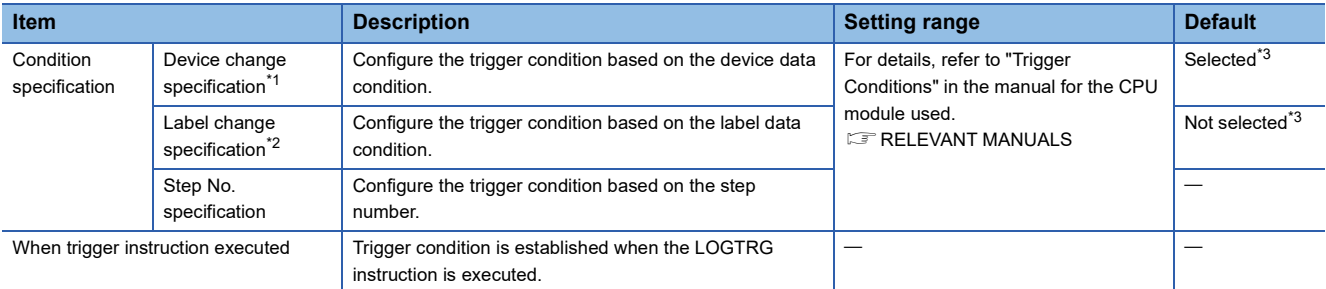

<span id="page-29-1"></span>\*1 Displayed when "Device" is specified as "Logging target" in the "Logging type" screen.

<span id="page-29-3"></span>\*2 Displayed when "Label" is specified as "Logging target" in the "Logging type" screen.

<span id="page-29-2"></span>\*3 The default of "Device change specification" or "Label change specification" when "Condition specification" is selected

## <span id="page-30-0"></span>**6.5 Number of Records**

The following window is used to specify the number of records to be output before and after trigger occurrences when the trigger logging is selected.

#### **Window**

### Data before and after trigger condition rises will be logged.<br>Specify the numbers of records before and after trigger.

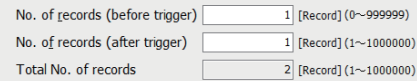

### Displayed items

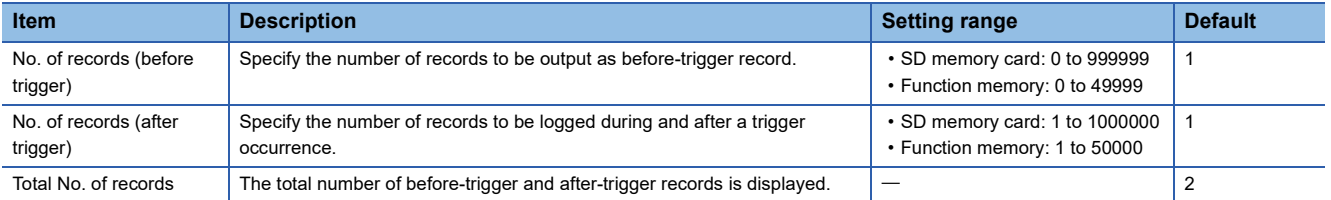

## <span id="page-31-0"></span>**6.6 Output**

The following window is used to specify the items to be output into the file.

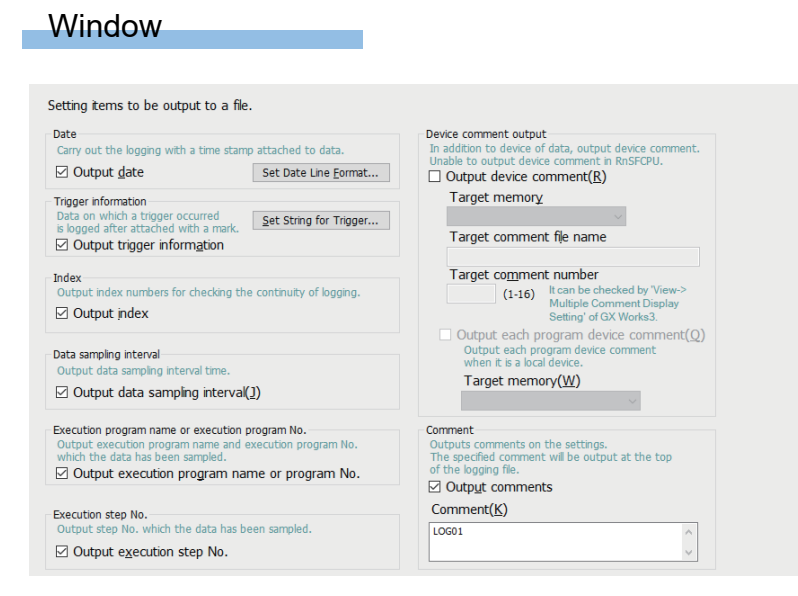

### Displayed items

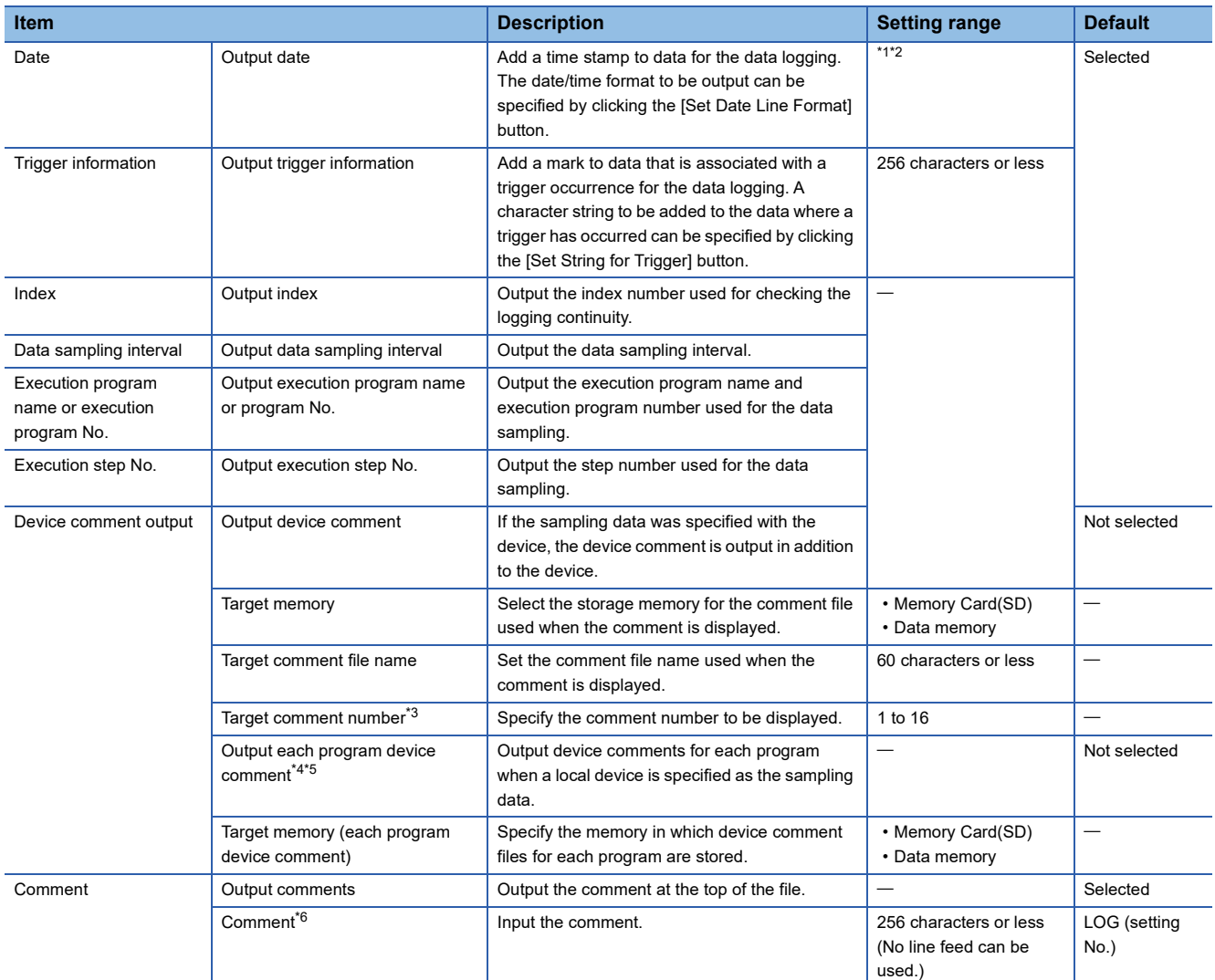

<span id="page-31-1"></span>\*1 Data output format can be created by combining the following formats.

- Year: YYYY for four-digit expression; YY for two-digit expression
- Month: MM
- Day: DD
- Hour: hh
- Minute: mm
- Second: ss

 Millisecond: ms (three-digit expression), or s, ss, sss, ssss, sssss, ssssss, or sssssss (second unit after the decimal point, maximum of seven digits)

(Example) YY/MM/DD hh:mm:ss.sss  $\rightarrow$  10/10/13 09:44:35.241

- <span id="page-32-0"></span>\*2 When either of "Year," "Month," "Day," "Hour," "Minute," or "Second" is omitted, if opening the data logging file by GX LogViewer, the index expression is used rather than the time expression.
- GX LogViewer Version 1 Operating Manual
- <span id="page-32-1"></span>\*3 The target comment number refers to the numbers, which correspond to the comment numbers in the [View]  $\Rightarrow$  [Multiple Comments]  $\Rightarrow$ [Display Setting] of GX Works3.
- <span id="page-32-2"></span>\*4 The comment number of the device comments for each program is the same as that of the device comments. The device comments for each program are output only when a local device is specified. When a global device is specified, the comments in the device comment file specified for the target file name are output.
- <span id="page-32-3"></span>\*5 When the checkbox of "Output each program device comment" is selected and a device comment for each program that corresponds to the program name does not exist, the comments in the device comment file specified for the target file name are output.
- <span id="page-32-4"></span>\*6 When the following user action is detected, character entry will be disabled.
	- Entering a character which cannot be handled with the OS language character code.
	- Entering a character whose language code is different from the one for characters already input in the same data logging setting.

## <span id="page-33-0"></span>**6.7 Save**

The following window is used to configure the storage destination of data logging files and the switching timing of storage files.

#### Window

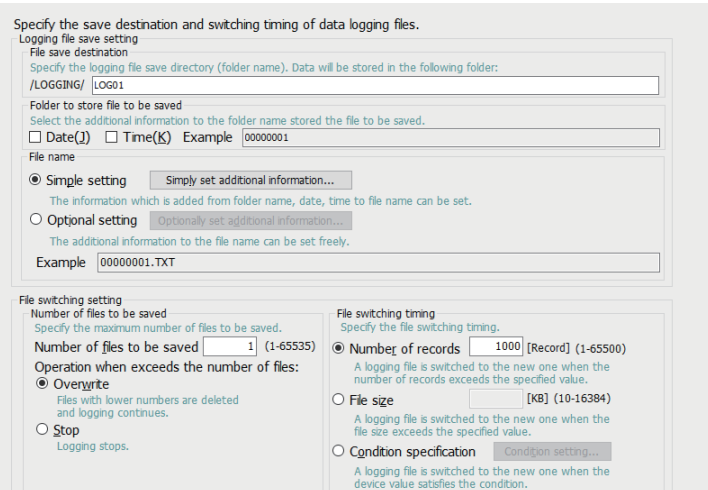

### Displayed items

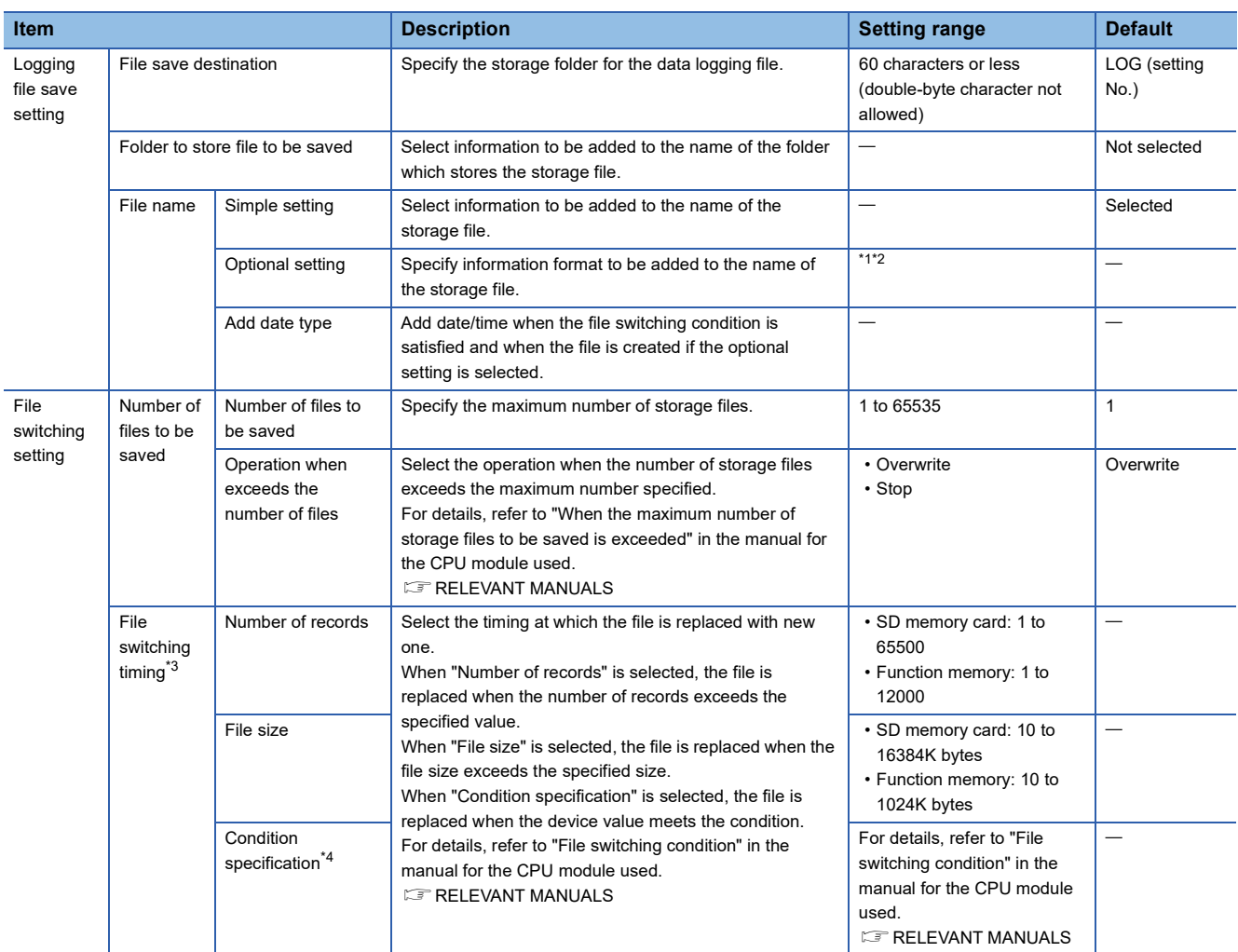

<span id="page-33-1"></span>\*1 Date and/or time can be added in any format by using the following character strings.

Year: YYYY for four-digit expression; YY for two-digit expression

Month: MM

Day: DD

- Day of the week: ddd (Sunday: Sun, Monday: Mon, Tuesday: Tue, Wednesday: Wed, Thursday: Thu, Friday: Fri, Saturday: Sat)
- Hour: hh
- Minute: mm
- Second: ss

(Example) For June 18, 2014 (Wednesday), 09:30:15, YYYYMMDDdddhhmmss 20140618Wed093015\_00000001.bin Also when using the additional information simply as a character string rather than the above format, any character string can be added by enclosing it with double-quotation marks (" ").

- (Example) When adding the character string "address" to the file name, "address"  $\rightarrow$  address\_00000001.bin
- <span id="page-34-0"></span>\*2 Maximum of 64 single-byte characters (including an underscore (\_), a serial number (eight digits), a period, and an extension) can be used.

However, when a character string that contains double quotation marks (" ") is specified, the maximum number reduces by the number of the double quotation marks.

In a process CPU (redundant mode), since three characters of an identifier are added to a file name at system switching, the save file name should be within 61 single-byte characters (including underscores (), a serial number (eight digits), a period, and an extension). For details on the file name, refer to "Storage file name" in the manual for the CPU module used. *<b>[RELEVANT MANUALS](#page-7-1)* 

- <span id="page-34-1"></span>\*3 Reducing the setting value results in frequent file switching, so that it is possible that the scan time and/or the device/label access service processing time can be extended.
- <span id="page-34-2"></span>\*4 When setting specified conditions, check the firmware version of the CPU module.

For details on the firmware version, refer to "Added and Enhanced Functions" in the manual for the CPU module used. **EF [RELEVANT MANUALS](#page-7-1)** 

## <span id="page-35-0"></span>**6.8 File Transfer**

The following window is used to specify the destination when data logging files are sent to the FTP server.

### Window

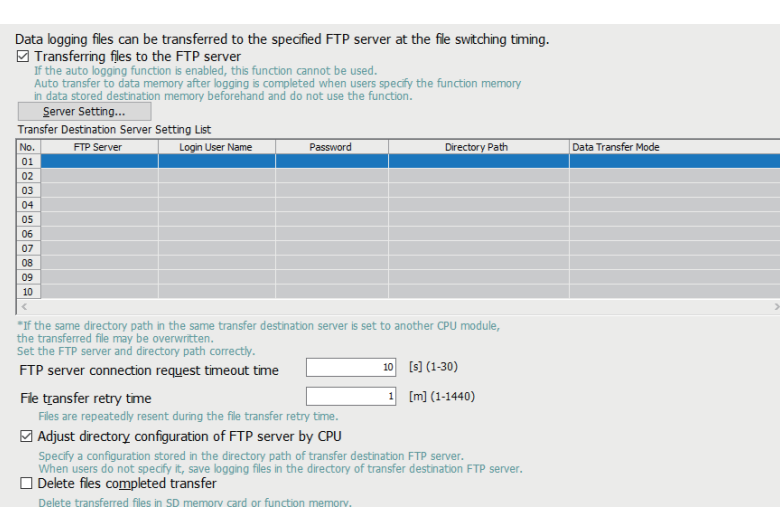

### Displayed items

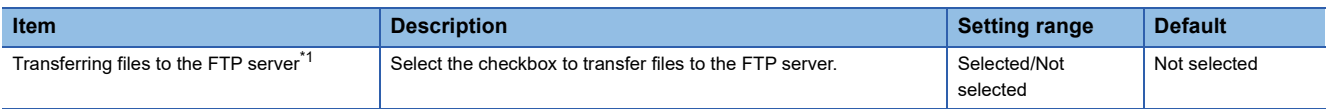

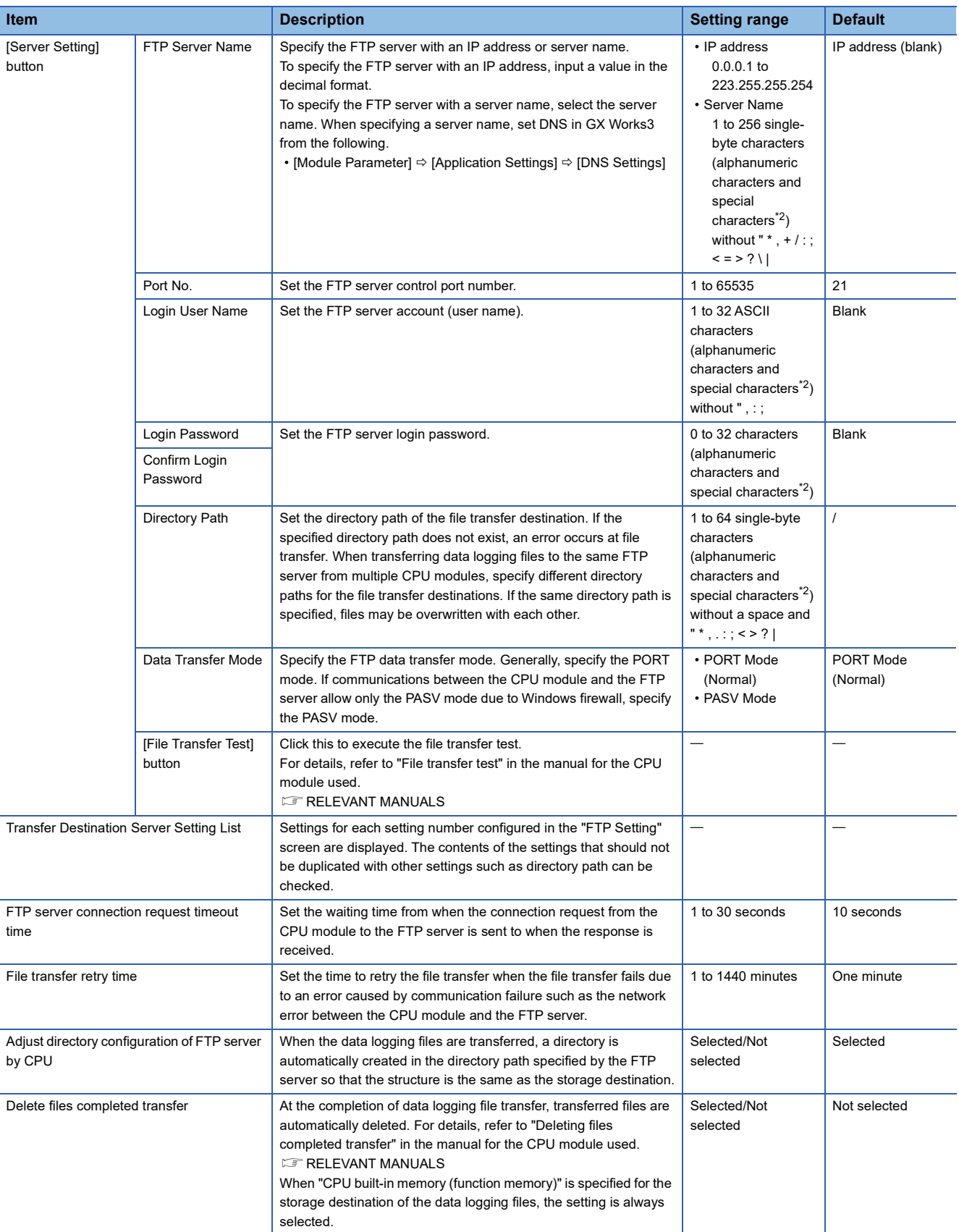

<span id="page-36-0"></span>\*1 When using the data logging file transfer function of a CPU module, check the module type and the firmware version of a supported CPU module.

For details on the firmware version, refer to "Added and Enhanced Functions" in the manual for the CPU module used. *CF* [RELEVANT MANUALS](#page-7-1)

<span id="page-36-1"></span>\*2 A space, !"#\$%&'()\*+,-./:;<=>?@[\]^\_`{|}~

## <span id="page-37-0"></span>**6.9 Movement**

The following window is used to specify the data logging operation when the operating status of the CPU module is changed to RUN state.

#### **Window**

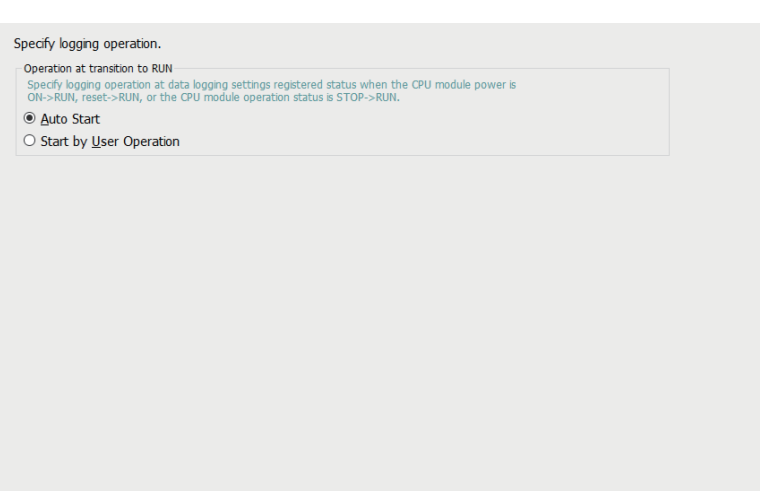

### Displayed items

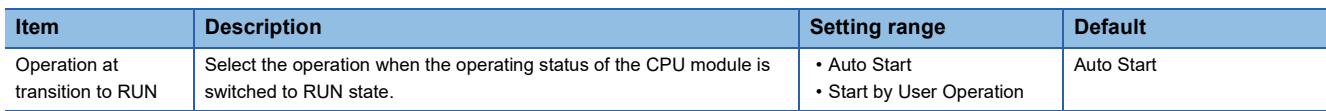

## <span id="page-38-0"></span>**6.10 Finish**

The following window is used to name the data logging setting.

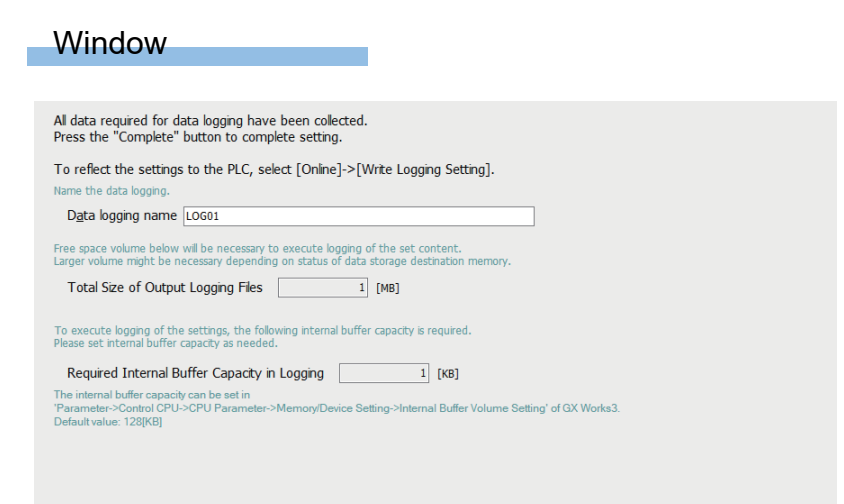

### Displayed items

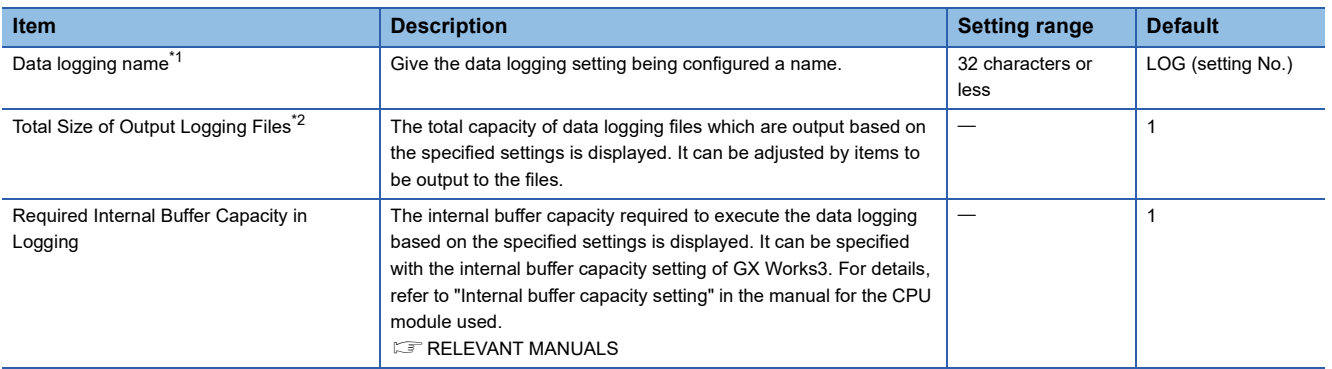

<span id="page-38-1"></span>\*1 When the following user action is detected, character entry will be disabled.

Entering a character which cannot be handled with the OS language character code.

<span id="page-38-2"></span> Entering a character whose language code is different from the one for characters already input in the same data logging setting. \*2 For transferring a data logging file from the CPU built-in memory (function memory) to the data memory, the free space in the data memory can be checked in the "Online Data Operation" screen of GX Works3. (La GX Works3 Operating Manual)

# <span id="page-39-3"></span><span id="page-39-0"></span>**7 COMMON SETTING**

The common setting includes the auto logging common setting.

For details on the auto logging function of a CPU module, refer to "Auto Logging" in the manual for the CPU module used. *<b>[RELEVANT MANUALS](#page-7-1)* 

### <span id="page-39-2"></span>Operating procedure

Select [RCPU]  $\Rightarrow$  [Common Setting]  $\Rightarrow$  [Auto logging common setting] in the edit item tree.

### <span id="page-39-1"></span>**7.1 Auto Logging Common Setting**

The following window is used to configure the required settings for using the auto logging function.

Window

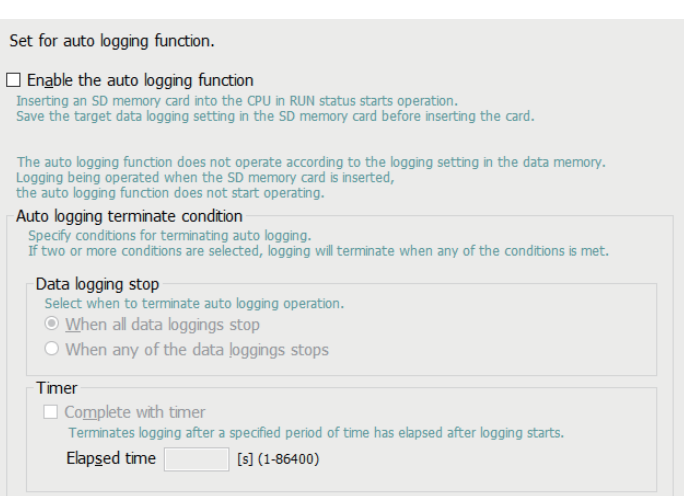

### Displayed items

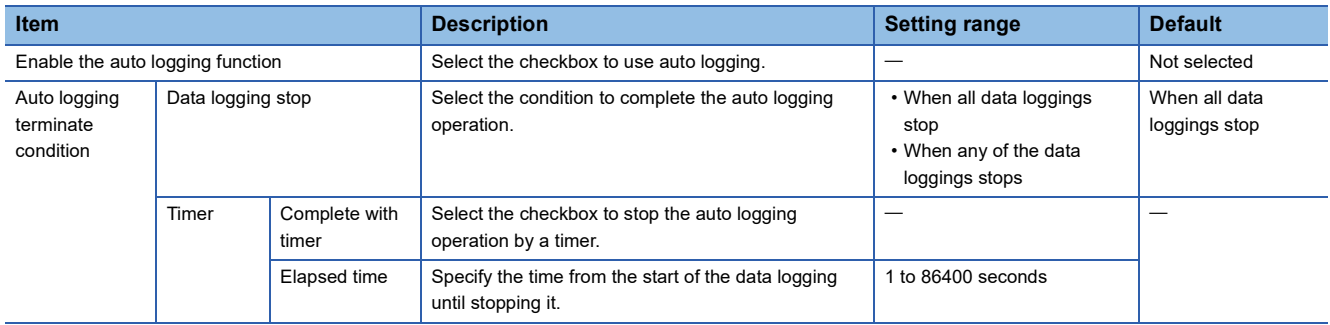

## <span id="page-41-0"></span>**8 READING/WRITING/DELETING LOGGING SETTINGS**

This chapter shows the operations to read, write, and delete logging settings. To perform these operations, set a target CPU module to be connected in advance.

#### <span id="page-41-1"></span>**Transfer setup**

The following window is used to specify the communication route between a CPU module and a personal computer.

#### **Window**

Select [Online]  $\Rightarrow$  [Transfer Setup].

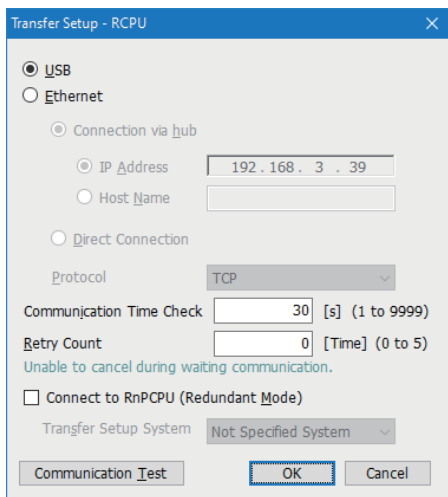

### Operating procedure

Set each item and click the [OK] button.

#### Displayed items

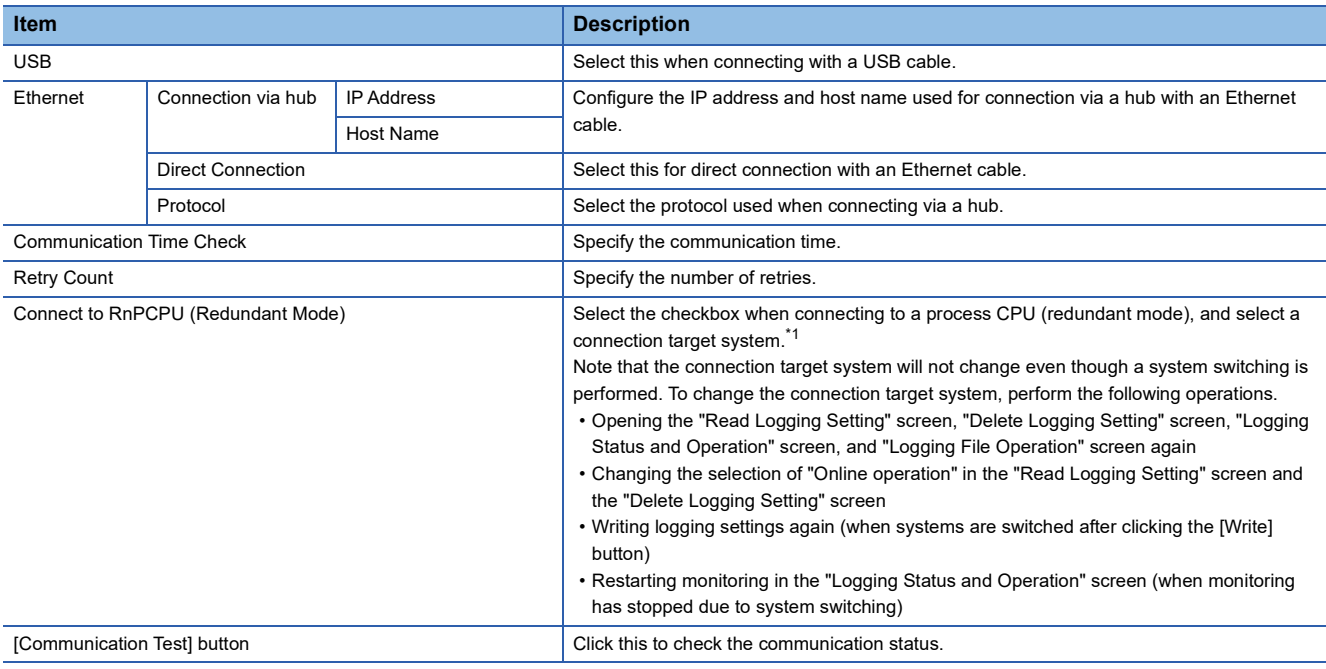

<span id="page-41-2"></span>\*1 If "Not Specified System" is selected, the personal computer is connected with the host station.

## <span id="page-42-0"></span>**8.1 Reading Logging Settings**

The following window is used to read the logging setting from the target memory in a CPU module.

#### **Window**

Select [Online]  $\Rightarrow$  [Read Logging Setting].

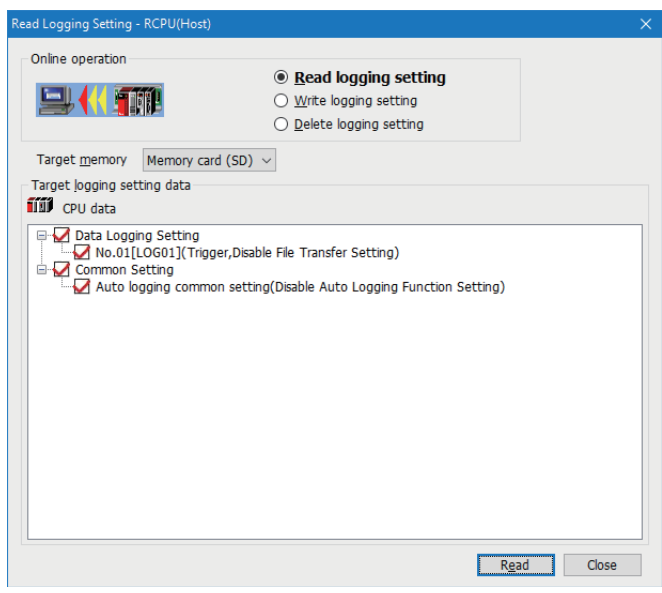

#### Operating procedure

- *1.* Select the memory where the setting data to be read is stored from "Target memory."
- *2.* Select the checkbox of the setting data to be read in "Target logging setting data," and click the [Read] button.

 $Point<sup>0</sup>$ 

Any existing data (data logging setting with the same setting number or common setting) on the target is overwritten.

**8**

## <span id="page-43-0"></span>**8.2 Writing Logging Settings**

The following window is used to write the logging setting to the target memory in a CPU module.

#### **Window**

Select [Online]  $\Rightarrow$  [Write Logging Setting].

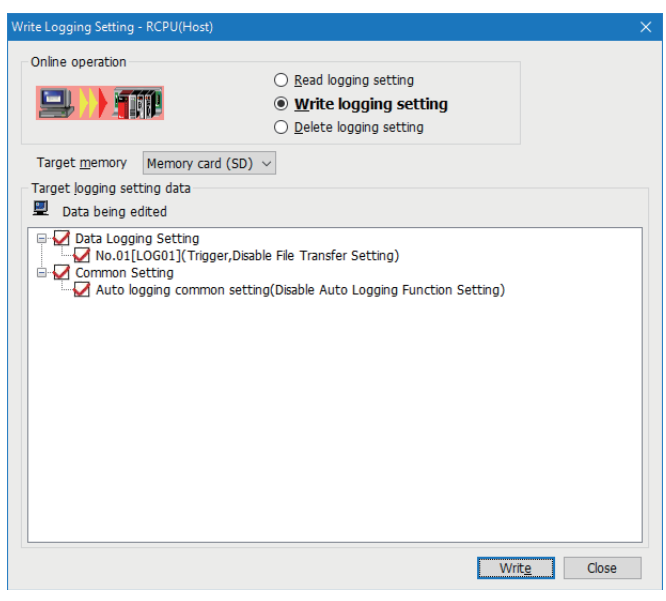

### Operating procedure

- *1.* Select the memory to which the setting data is written from "Target memory."
- 2. Select the checkbox of the setting data to be written in "Target logging setting data," and click the [Write] button.<sup>\*1\*2</sup>
- \*1 In the backup mode of a process CPU (redundant mode), data can be written to both systems or one of the systems. Click the [Write] button and a screen appears. Select whether or not to write data to both systems.
- \*2 The data logging setting using the function memory as the data storage destination memory cannot be written to the SD memory card. Therefore, the setting is not displayed when "Memory card (SD)" is selected for "Target memory."

 $Point$ <sup> $\circ$ </sup>

Any existing data (data logging setting with the same setting number or common setting) on the target is overwritten.

### <span id="page-44-0"></span>**8.3 Deleting Logging Settings**

The following window is used to delete the logging setting on the target memory in a CPU module.

#### **Window**

Select [Online]  $\Rightarrow$  [Delete Logging Setting].

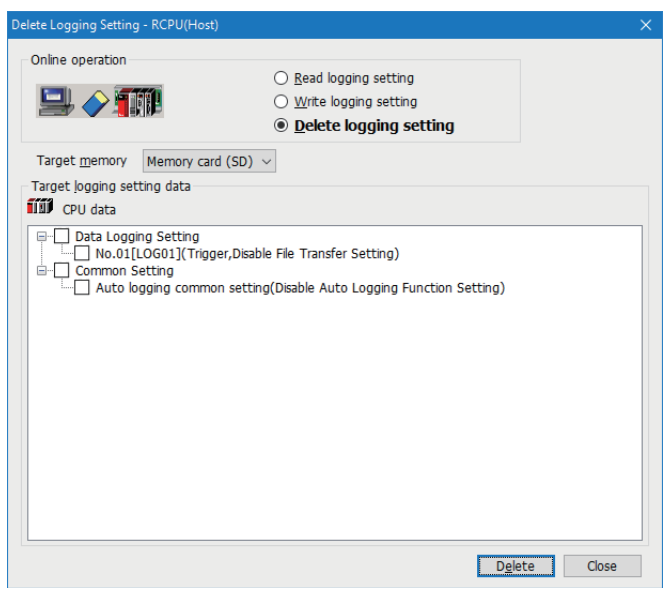

### **Operating procedure**

- *1.* Select the memory where the setting data to be deleted is stored from "Target memory."
- *2.* Select the checkbox of the setting data to be deleted in "Target logging setting data," and click the [Delete] button.

**8**

## <span id="page-45-0"></span>**9 CHECKING STATUS AND EXECUTING/ STOPPING LOGGING**

This chapter shows the operation to execute or stop the logging. Also, the logging status can be checked. To perform this operation, a target CPU module needs to be set in the transfer setup in advance. ( $\mathbb{F}$  Page 40 Transfer [setup\)](#page-41-1)

### **Window**

Select [Online]  $\Rightarrow$  [Logging Status and Operation].

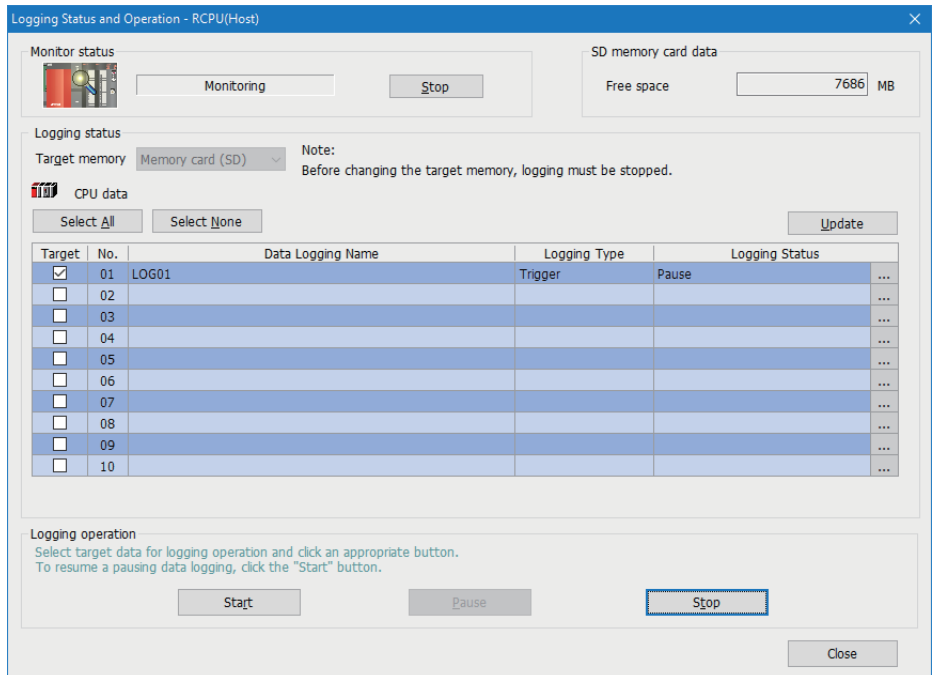

### Operating procedure

### ■ **Starting or stopping monitoring**

*1.* Start monitoring by clicking the [Start] button.

The logging status of a monitoring target is displayed under "Logging status." When an error occurs, the error details screen appears by clicking the [...] button.

**2.** Click the [Stop] button to stop monitoring.

### ■ **Starting or stopping the data logging**

*1.* Specify the target memory (either data memory or SD memory card) where the effective setting data is stored.

This can be selected only when all the logging statuses are "Stop."

- *2.* Select the checkbox of the setting number to be executed. (Multiple selections allowed)
- *3.* Start the data logging by clicking the [Start] button. (When multiple items are selected, they are executed simultaneously.)<sup>\*1</sup>
- \*1 The data logging can be registered with any of the following operations if "Operation at transition to RUN" is set to "Auto Start." (The data logging is registered again when any of the following operations is performed.)
	- Powering OFF and ON
	- Reset
	- $\cdot$  STOP $\rightarrow$ RUN
- *4.* Click the [Pause] button to suspend the data logging, and the [Stop] button to stop the data logging. (When multiple items are selected, they are executed simultaneously.)

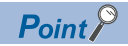

- The data logging cannot be started even when writing the setting and powering OFF and ON or resetting the CPU module. Be sure to click the [Start] button to start the data logging (except for the auto logging).
- With regards to the trigger logging, the data logging setting registration attempt fails if the trigger condition is satisfied.
- It takes a certain time to stop or suspend the data logging after either of these commands is issued by CPU Module Logging Configuration Tool (because the data logging is not stopped or suspended unless the data stored in the internal buffer has been transferred into the SD memory card in response to these commands).
- There may be a case where a time-out error occurs and the logging is suspended after CPU Module Logging Configuration Tool starts the logging.

# <span id="page-47-0"></span>**10 SAVING/DELETING DATA LOGGING FILES**

This chapter shows the operation to save/delete data logging files in an SD memory card or the data memory to/from a personal computer.

To perform this operation, a target CPU module needs to be set in the transfer setup in advance. (EP Page 40 Transfer [setup\)](#page-41-1)

### **Window**

Select [Online]  $\Rightarrow$  [Logging File Operation].

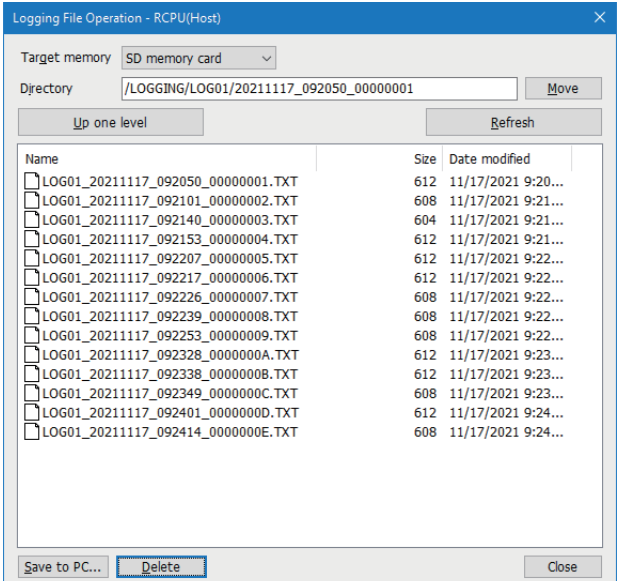

### Operating procedure

- *1.* Select the memory where the data to be operated is stored from "Target memory."
- *2.* Specify the directory and select the target file.
- *3.* To save the file, click the [Save to PC] button. To delete it, click the [Delete] button.

### $Point<sup>9</sup>$

Attempting the following operations may result in delay of other monitoring update because a certain time period is required for saving data logging files.

- Saving a data logging file while the data logging function is being performed
- Saving a large-volume data logging file

## <span id="page-49-0"></span>**11 CHECKING FILE TRANSFER STATUS OF DATA LOGGING FILES**

This chapter shows the operations to check the file transfer status to the FTP server.

To perform this operation, a target CPU module needs to be set in the transfer setup in advance. (E Page 40 Transfer [setup\)](#page-41-1)

### **Window**

Select [Online]  $\Rightarrow$  [Data Logging File Transfer Status].

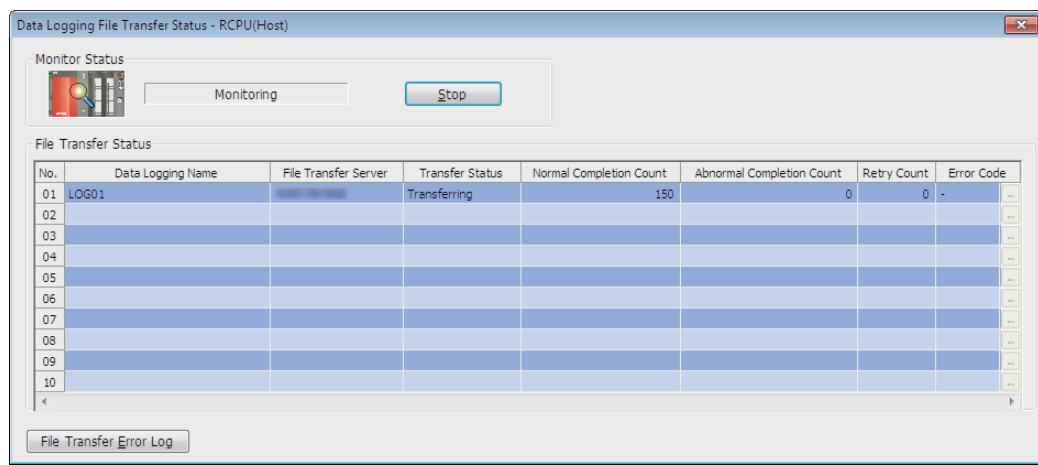

### Displayed items

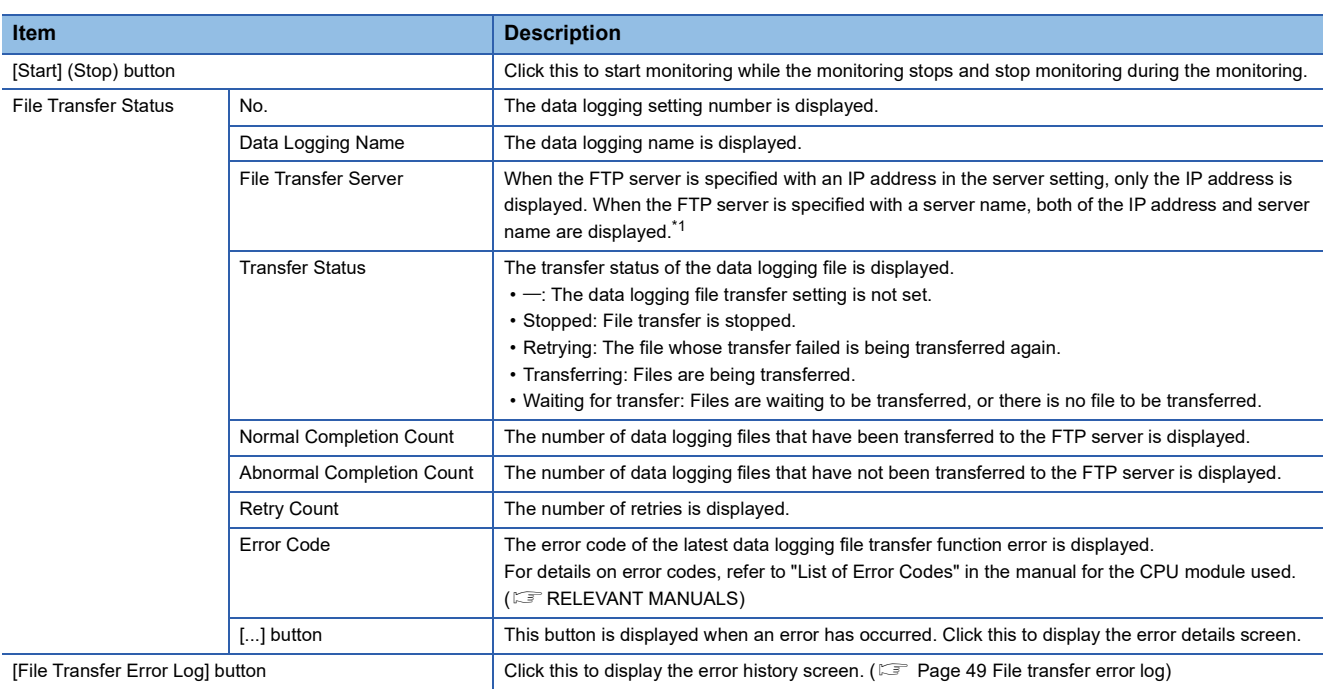

<span id="page-49-1"></span>\*1 When the FTP server is specified with the server name, the IP address is displayed in parentheses while the server is connected. Before the connection with the server is established,  $"$ — $"$  is displayed in parentheses.

#### <span id="page-50-0"></span>**File transfer error log**

The following window is used to display the error history of the data logging file transfer function. Up to 20 errors are displayed. When the number of errors exceeds 20, logs are deleted in order from the oldest one. The error history is retained after the power is turned OFF and ON or the reset operation is performed.

#### **Window**

Click the [File Transfer Error Log] button in the "Data Logging File Transfer Status" screen.

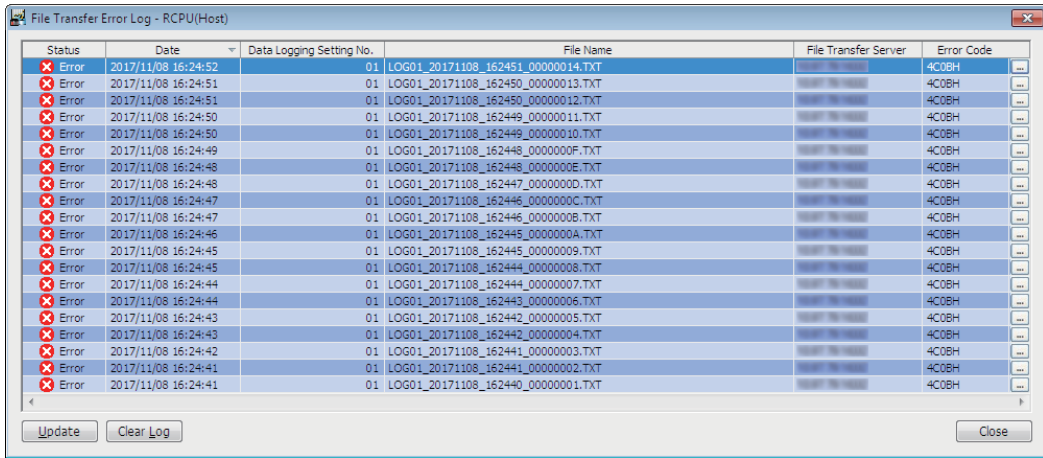

### Displayed items

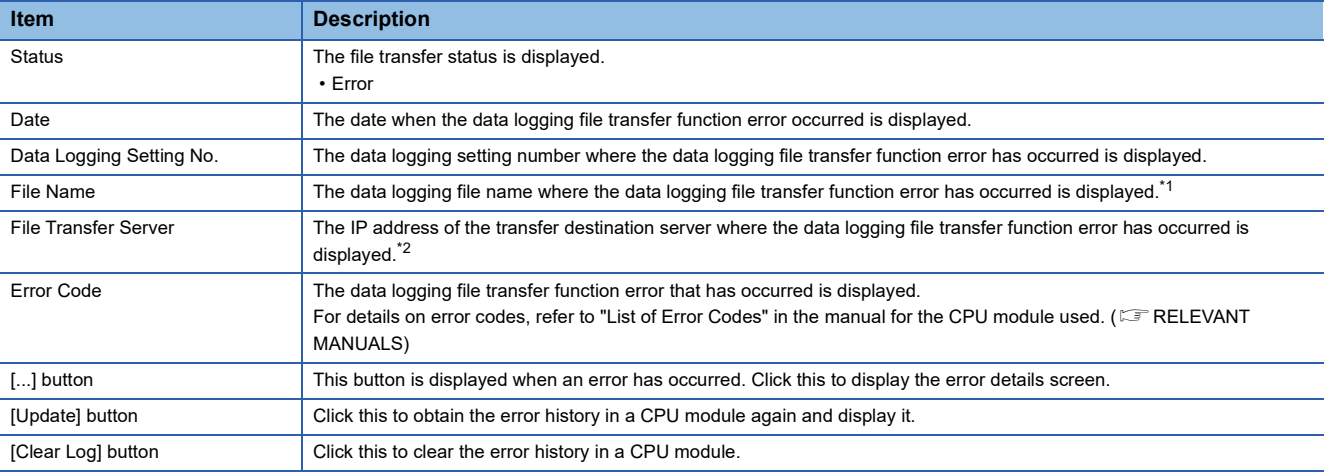

<span id="page-50-1"></span>\*1 When the data logging file transfer is stopped or there is no file to be transferred, "-" is displayed.

<span id="page-50-2"></span>\*2 Even when the FTP server is specified with the server name in the server setting, the IP address is displayed. However, when the server is not connected, "-" is displayed.

# <span id="page-52-0"></span>**12 HELP OPERATIONS**

This chapter shows the help function of CPU Module Logging Configuration Tool.

### <span id="page-52-1"></span>**12.1 Opening Manual**

e-Manual Viewer starts and the manual appears.

### Operating procedure

Select [Help]  $\Rightarrow$  [Open Manual].

### <span id="page-52-2"></span>**12.2 Connection to MITSUBISHI ELECTRIC FA Global Website**

Access the Mitsubishi Electric FA website.

Operating procedure

Select [Help]  $\Rightarrow$  [Connection to MITSUBISHI ELECTRIC FA Global Website].

### <span id="page-52-3"></span>**12.3 Version Information**

Check the version of CPU Module Logging Configuration Tool.

### Operating procedure

Select [Help]  $\Rightarrow$  [About Configuration tool].

# <span id="page-54-0"></span>**APPENDIX**

### <span id="page-54-2"></span><span id="page-54-1"></span>**Appendix 1 Additions and Changes from Previous Version**

The following table shows the functions added and changed in CPU Module Logging Configuration Tool and the applicable software version.

SW1DNN-LLUTL-J (Japanese), SW1DNN-LLUTL-E (English), and SW1DNN-LLUTL-C (Chinese) are integrated into SW1DNN-LLUTL-M (Multiple languages) Version 1.46Y.

#### • SW1DNN-LLUTL-M (Multiple languages)

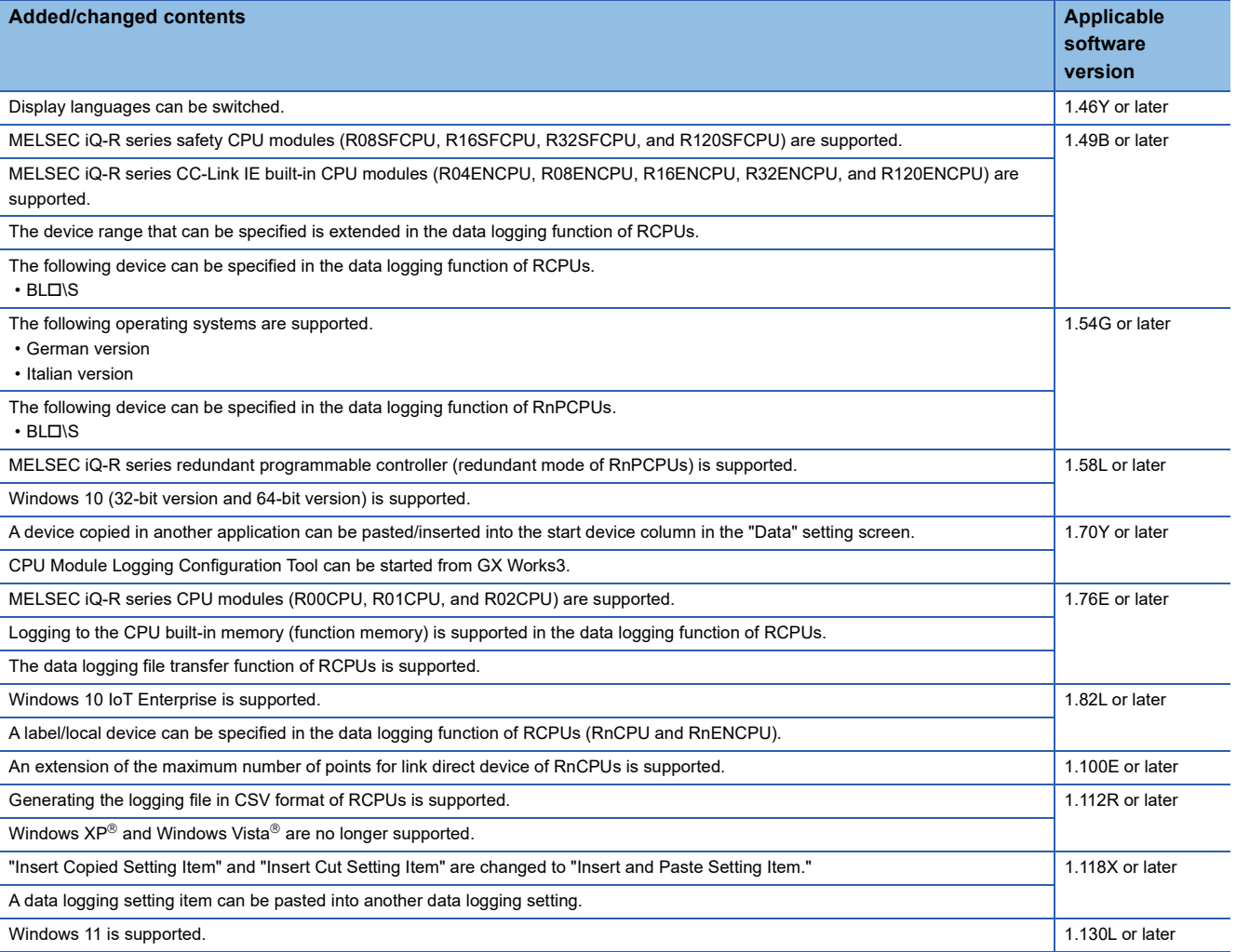

#### • SW1DNN-LLUTL-J (Japanese)

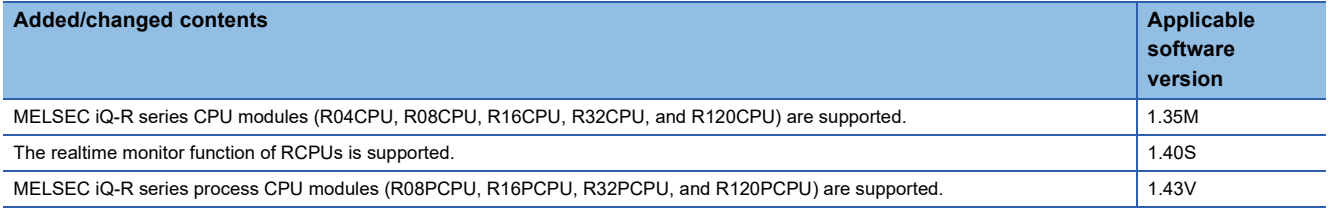

• SW1DNN-LLUTL-E (English)

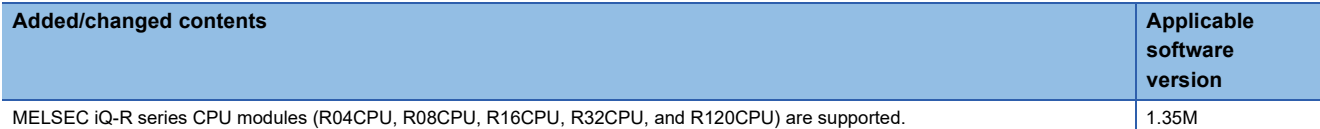

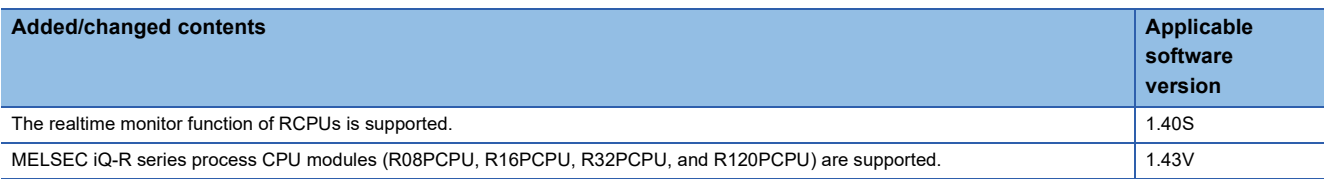

## <span id="page-56-0"></span>**Appendix 2 Supported Characters**

This section shows the supported characters.

### <span id="page-56-1"></span>**Supported characters for CPU Module Logging Configuration Tool**

Any characters that can be expressed by Unicode are supported. However, the supported characters vary for each position as shown in the following table. Note that if attempting to input an unsupported character, the entry is rejected or a message screen appears in response to the improper entry.

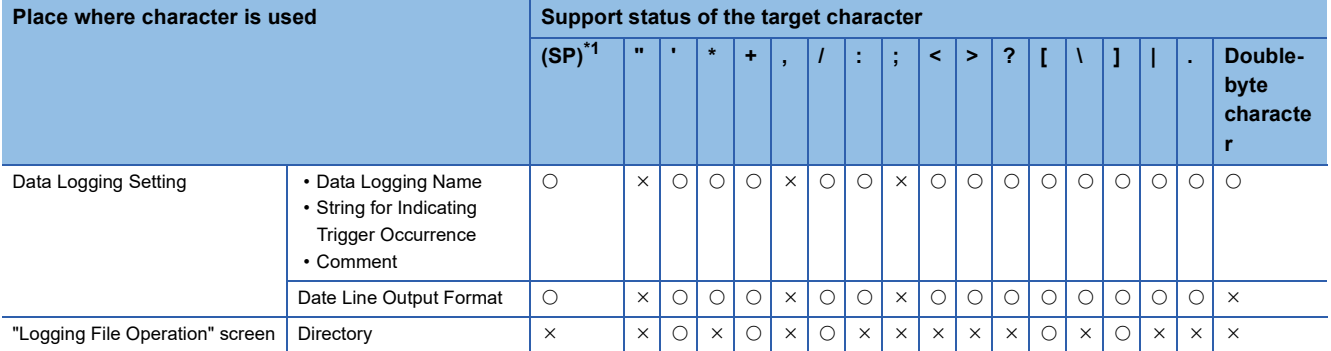

<span id="page-56-3"></span>\*1 (SP) means a space.

 $Point$ 

Surrogate pair characters cannot be used.

### <span id="page-56-2"></span>**Supported characters for the file name and the folder (directory) name**

Characters in the shaded area can be used.

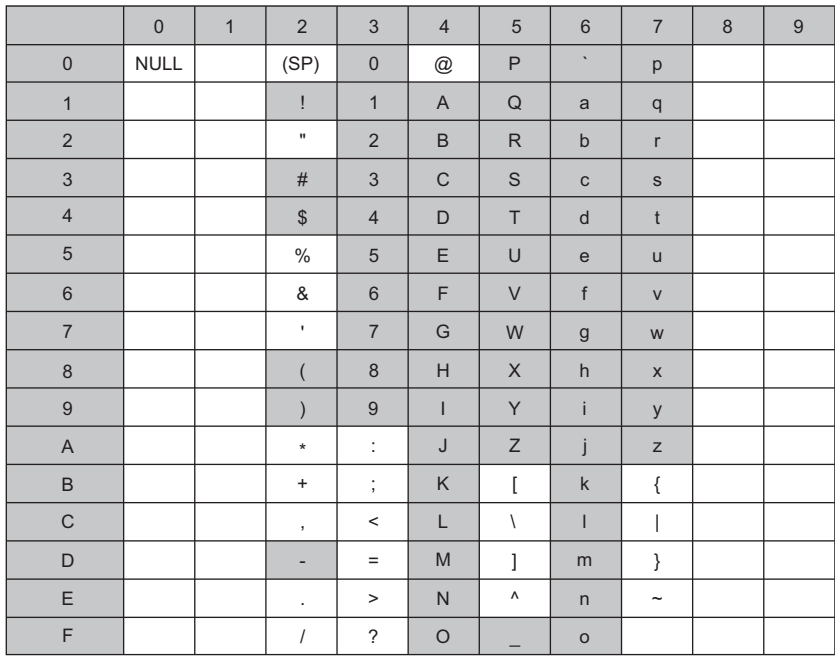

### <span id="page-57-0"></span>**Appendix 3 USB Driver Installation Procedure**

To communicate with a CPU module via USB, installing a USB driver is required.

#### Operating procedure

- *1.* Connect a personal computer and a CPU module with a USB cable, and turn the power of the programmable controller ON.
- *2.* Right-click "Unknown Device" and click "Update driver" in Windows Device Manager.
- *3.* Select "Browse my computer for drivers" in the "Update Drivers" screen, and specify 'Easysocket\USBDrivers' in the folder where CPU Module Logging Configuration Tool is installed on the next screen.

When an installation folder is not changed at the installation, the installation folder is as follows:

- 64-bit version operating system: C:\Program Files (x86)\MELSOFT\Easysocket\USBDrivers
- 32-bit version operating system: C:\Program Files\MELSOFT\Easysocket\USBDrivers

If multiple MELSOFT products are already installed, specify 'Easysocket\USBDrivers' which is in the folder of the first product installed.

If 'Easysocket\USBDrivers' does not exist, search for 'USBDrivers' in the Windows explorer.

### <span id="page-58-0"></span>**REVISIONS**

\*The manual number is given on the bottom left of the back cover. **Revision date \*Manual number Description** July 2022 SH(NA)-082478ENG-A First edition (Due to the revision of 'MELSEC iQ-R CPU Module User's Manual (Application),' the descriptions for CPU Module Logging Configuration Tool have been separated.)

Japanese manual number: SH-082477-A

This manual confers no industrial property rights or any rights of any other kind, nor does it confer any patent licenses. Mitsubishi Electric Corporation cannot be held responsible for any problems involving industrial property rights which may occur as a result of using the contents noted in this manual.

2022 MITSUBISHI ELECTRIC CORPORATION

### <span id="page-59-0"></span>**TRADEMARKS**

Microsoft, Windows, Windows Vista, and Windows XP are trademarks of the Microsoft group of companies.

Unicode is either a registered trademark or a trademark of Unicode, Inc. in the United States and other countries.

The company names, system names and product names mentioned in this manual are either registered trademarks or trademarks of their respective companies.

In some cases, trademark symbols such as  $I^M$  or  $I^{\circledR}$  are not specified in this manual.

SH(NA)-082478ENG-A(2207) MODEL: SW1DNN-LLUTL-O-E

### **MITSUBISHI ELECTRIC CORPORATION**

HEAD OFFICE : TOKYO BUILDING, 2-7-3 MARUNOUCHI, CHIYODA-KU, TOKYO 100-8310, JAPAN NAGOYA WORKS : 1-14 , YADA-MINAMI 5-CHOME , HIGASHI-KU, NAGOYA , JAPAN

When exported from Japan, this manual does not require application to the Ministry of Economy, Trade and Industry for service transaction permission.

Specifications subject to change without notice.